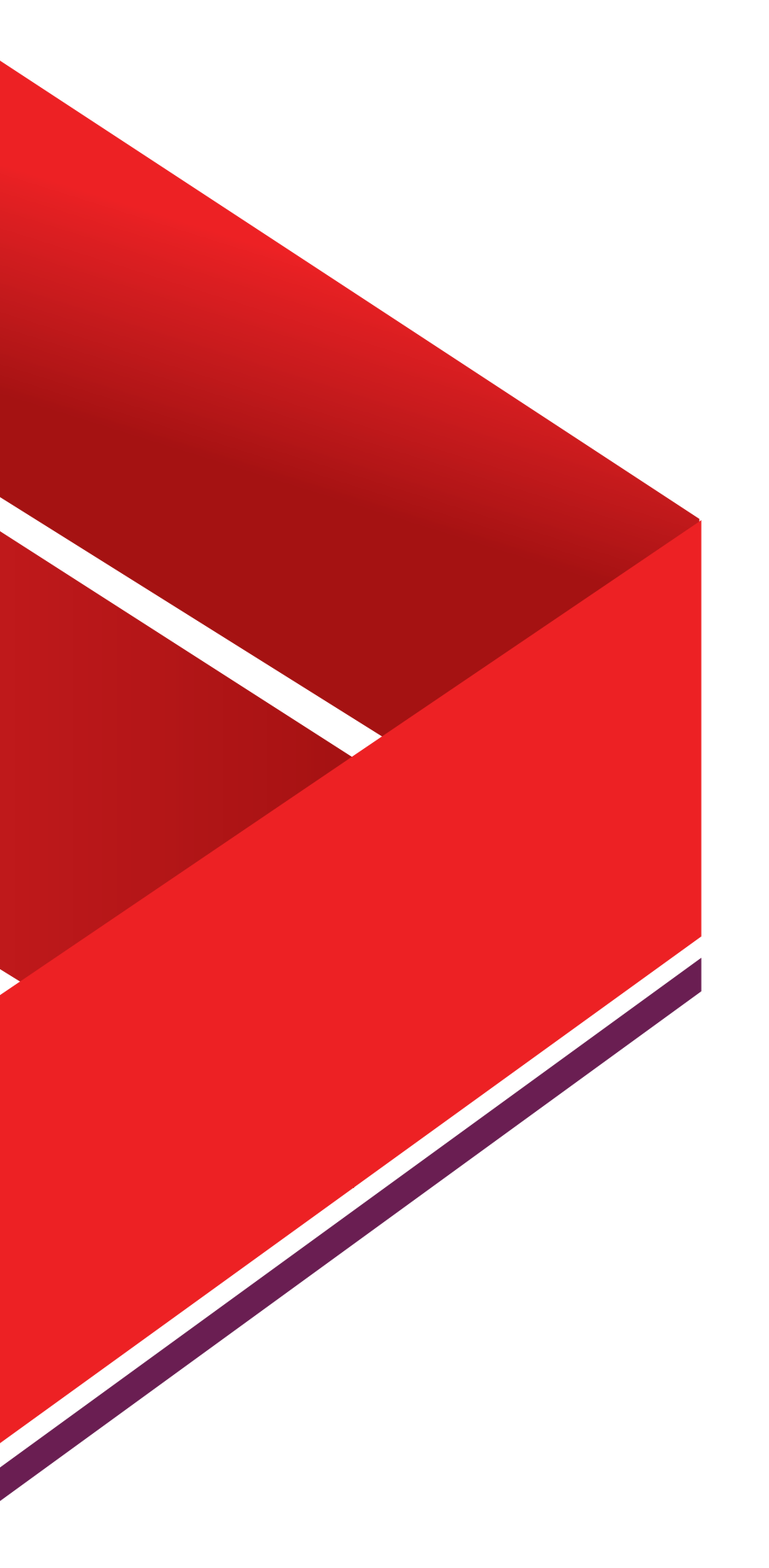

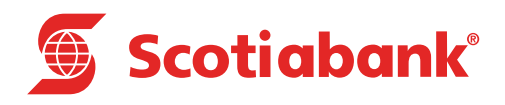

## **Pagos SUA**

Scotia en Línea

## Introducción

En el Módulo de Pagos, podrás realizar las siguientes operaciones:

#### **A. Pago de Cuotas IMSS por medio de archivo SUA**

- Proceso para el pago de Cuotas IMSS
- Descarga e instalación del programa de validación de archivos SUA
- Envío y Autorización del archivo SUA
	- Pre-Autorización del Archivo Sí
	- Pre-Autorización del Archivo No
	- Autorización del Archivo

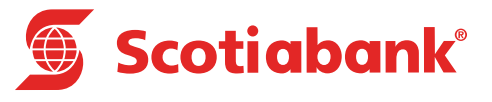

# **A Pago de cuotas IMSS**

#### **A. Pago de cuotas IMSS**

#### **PAGOS > Pago de Cuotas IMSS**

Tiene la funcionalidad de realizar los pagos de cuotas obrero patronales IMSS – INFONAVIT por medio del archivo SUA (Sistema Único de Autodeterminación).

#### • **Proceso para el pago de Cuotas IMSS**

- **1.** Genera el archivo SUA desde la página del IMSS con el detalle de pagos a efectuar
- **2.** Descarga e instalación de el programa de validación del archivo SUA del portal institucional de **Scotiabank**
- **3.** Ingresa a Scotia en Línea a los módulos:
- Transferencia de archivos para enviar y autorizar el archivo SUA
- Pagos para realizar el pago de cuotas al IMSS
- **Descarga e instalación del programa de validación de archivos SUA**

Los archivos SUA son verificados por el sistema Scotia en Línea y es importante que lo descargues del portal institucional de Scotiabank.

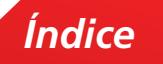

1. En la página institucional de Scotiabank México **[\(www.scotiabank.com.mx\)](http://www.scotiabank.com.mx)** da clic en **Servicios Bancarios.**

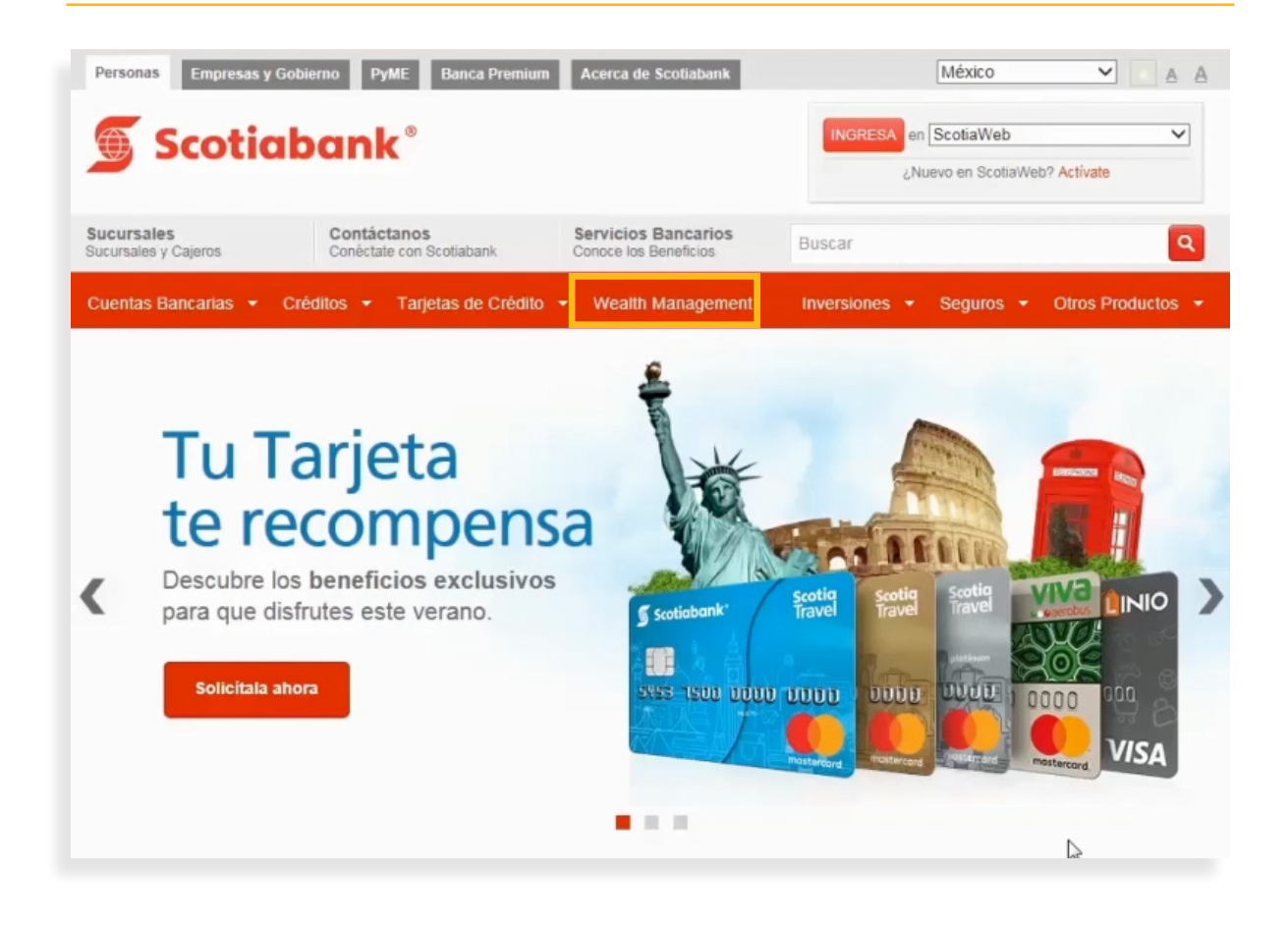

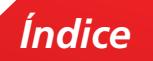

2. Da clic en el apartado de **Scotia en Línea.**

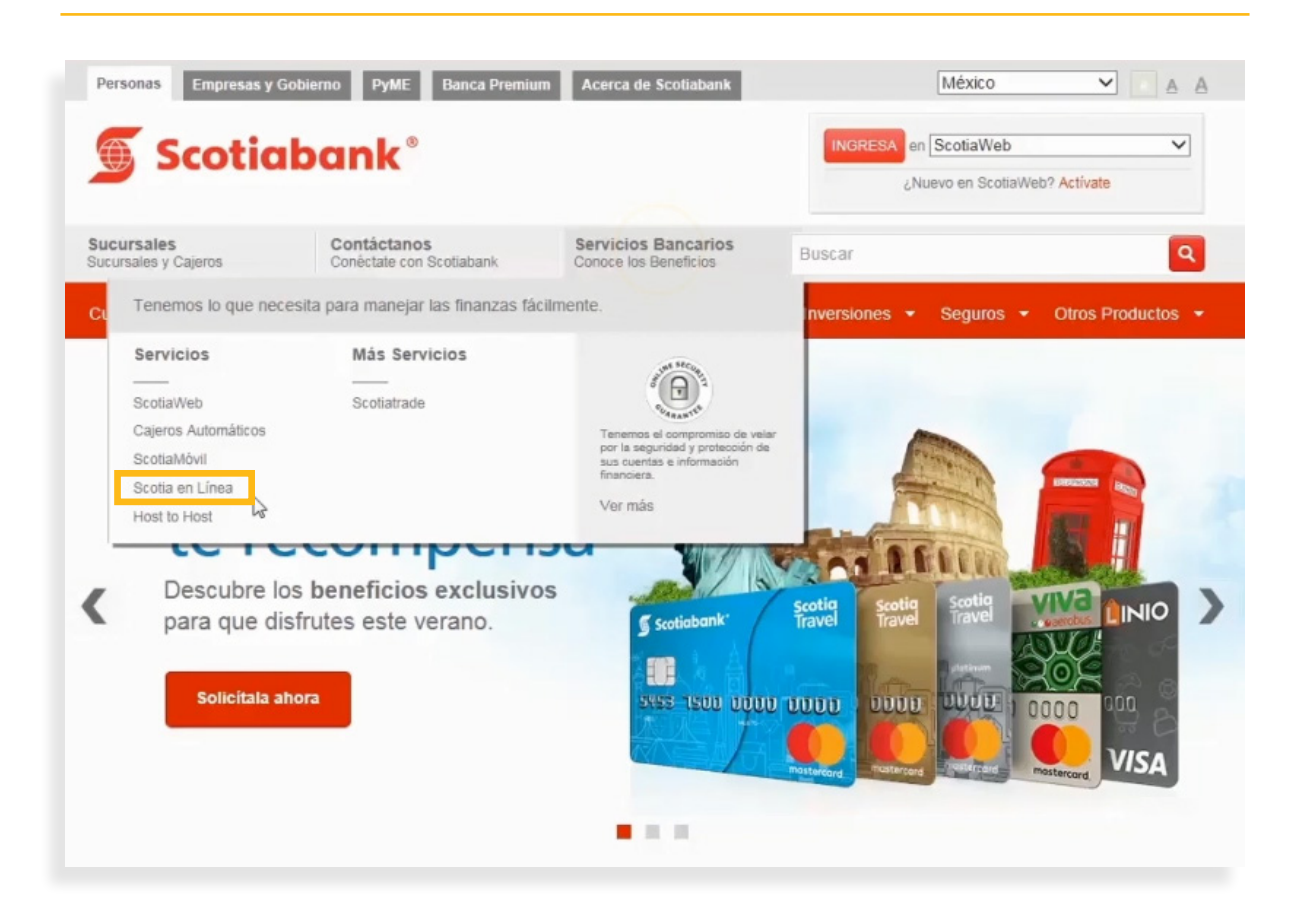

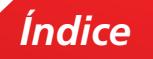

3. Da clic en el apartado de **Información**.

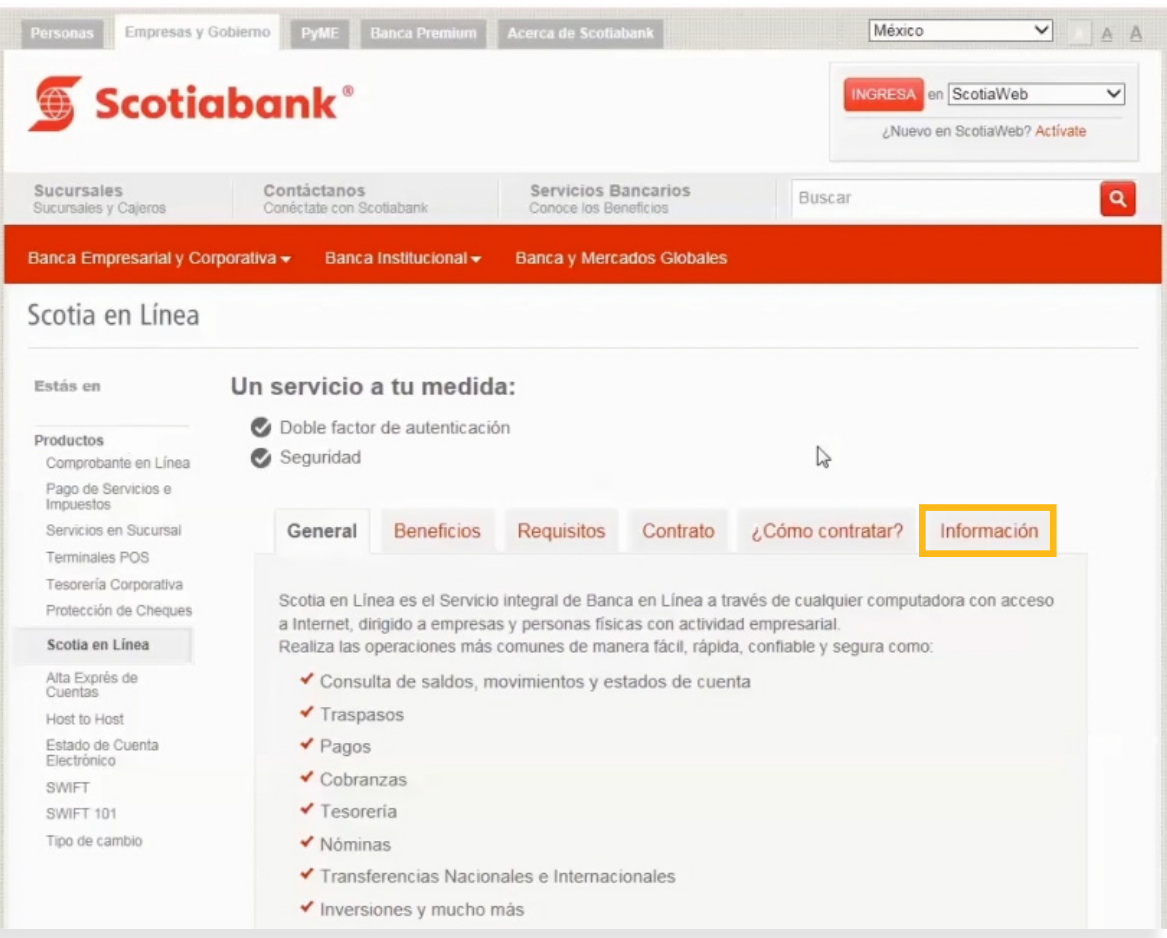

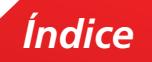

 $4.$  Desliza la pantalla hacia abajo y ubica la sección para obtener el programa de validación para el pago de SUA, Cuotas Obrero Patronales al IMSS e Infonavit. Da clic en **sua\_install** para descargar el programa.

> Scotia en Línea ha sido probado únicamente con navegadores Microsoft Internet Explorer. Es posible que algunos componentes de la aplicación no funcionen correctamente con otros navegadores como Netscape, Firefox, Opera, etc. Te sugerimos utilizar siempre Microsoft Internet Explorer para evitar cualquier dificultad. Para mayor información, consulta la sección de Requisitos. El sistema de Scotia en Línea no funciona en equipos Apple Macintosh independientemente del navegador que utilices con dicho sistema operativo. Para visualizar correctamente los comprobantes / reportes de mis operaciones Deberás instalar los controladores ActiveX. A continuación te damos instrucciones detalladas: 1. Guarda en tu equipo (te sugerimos hacerlo en el Escritorio) el archivo reporte.ex\_ 2. En la ventana "Descarga de archivos" selecciona la opción "Guardar" 3. Para quardar el archivo con la extensión .exe, escribe en el campo "Nombre:" reporte exe y en el campo "Tipo:" selecciona la opción Todos los archivos. Al finalizar haz clic en "Guardar" 4. Ejecuta el archivo reporte exe para comenzar la instalación en tu computadora 5. Cierra tu navegador de Internet, ábrelo nuevamente e inicia una sesión en Scotia en Línea Para obtener el programa de validación para el pago de SUA (Cuotas Obrero Patronales al IMSS e **INFONAVIT)** Para instalar el programa de validación, realiza los siguientes pasos: 1. Cuarda en tu equipo (te sugerimos hacerlo en el Escritorio) el programa de instalación llamado sua install 2. En la ventana "Descarga de archivos" selecciona la opción "Guardar" 3. Para quardar el archivo con la extensión .exe, escribe en el campo "Nombre:" sua install.exe y en el campo "Tipo:" selecciona la opción Todos los archivos. Al finalizar haz clic en "Guardar" 4. Ejecuta el archivo sua\_install.exe y selecciona el [directorio destino] 5. Haz clic en el botón Unzip para comenzar la instalación 6. Verifica que se haya instalado en tu computadora la carpeta [directorio destino] Inverlat\SEL\_SUA 7. Ejecuta el programa SEL\_SUA.EXE para comenzar a utilizar el programa de validación Si prefieres, puedes consultar el manual para pago de SUA que te explica este proceso paso a paso

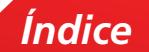

5. Posteriormente da clic en **Guardar como.**

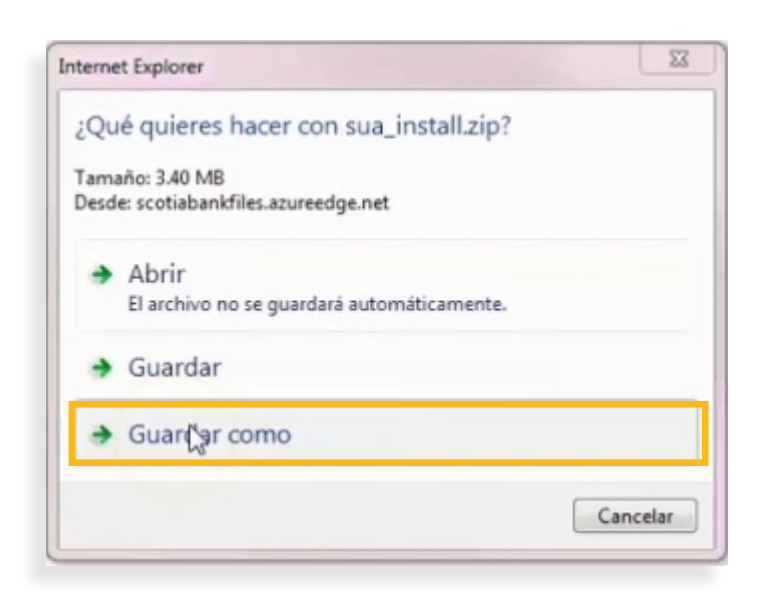

6. Crea una carpeta en **C:\** con el nombre de **SEL\_SUA** donde se guardará el programa de instalación **sua\_install.zip**.

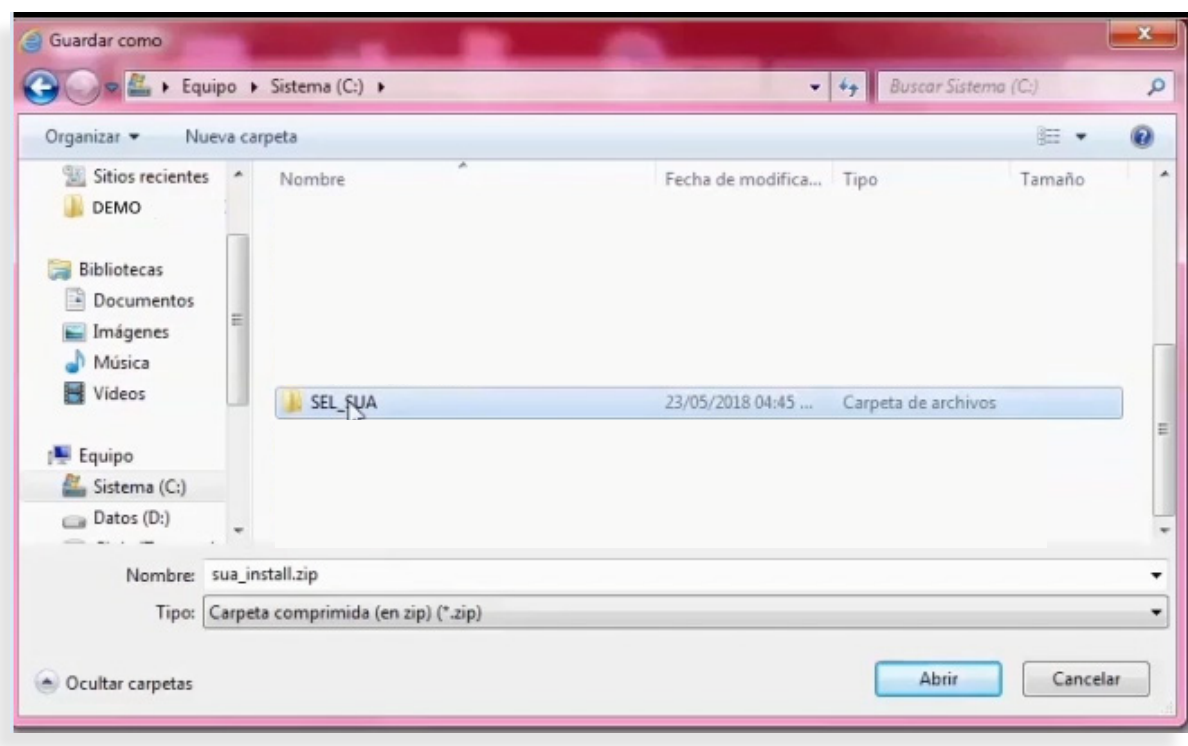

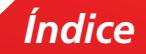

7. Automáticamente se realizará la descarga del archivo **sua\_install.zip.** Se mostrará una pantalla con un mensaje que indica que la descarga se completó. Valídalo dando clic en el botón **Abrir carpeta**.

Scotia en Línea ha sido probado únicamente con navegadores Microsoft Internet Explorer. Es posible que algunos componentes de la aplicación no funcionen correctamente con otros navegadores como Netscape, Firefox, Opera, etc. Te sugerimos utilizar siempre Microsoft Internet Explorer para evitar cualquier dificultad. Para mayor información, consulta la sección de Requisitos. El sistema de Scotia en Línea no funciona en equipos Apple Macintosh independientemente del navegador que utilices con dicho sistema operativo. Para visualizar correctamente los comprobantes / reportes de mis operaciones Deberás instalar los controladores ActiveX. A continuación te damos instrucciones detalladas: 1. Guarda en tu equipo (te sugerimos hacerlo en el Escritorio) el archivo reporte.ex\_ 2. En la ventana "Descarga de archivos" selecciona la opción "Guardar" 3. Para guardar el archivo con la extensión .exe, escribe en el campo "Nombre:" reporte exe y en el campo "Tipo:" selecciona la opción Todos los archivos. Al finalizar haz clic en "Guardar" 4. Ejecuta el archivo reporte exe para comenzar la instalación en tu computadora 5. Cierra tu navegador de Internet, ábrelo nuevamente e inicia una sesión en Scotia en Línea Para obtener el programa de validación para el pago de SUA (Cuotas Obrero Patronales al IMSS e INFONAVIT) Para instalar el programa de validación, realiza los siguientes pasos 1. Guarda en tu equipo (te sugerimos hacerlo en el Escritorio) el programa de instalación llamado sua\_install 2. En la ventana "Descarga de archivos" selecciona la opción "Guardar" 3. Para guardar el archivo con la extensión .exe, escribe en el campo "Nombre:" sua\_install.exe y en el campo "Tipo:" selecciona la opción Todos los archivos. Al finalizar haz clic en "Guardar" 4. Ejecuta el archivo sua\_install.exe y selecciona el [directorio destino] 5. Haz clic en el botón Unzip para comenzar la instalación 6. Verifica que se haya instalado en tu computadora la carpeta [directorio destino] Inverlat\SEL\_SUA 7. Ejecuta el programa SEL\_SUA.EXE para comenzar a utilizar el programa de validación Si prefieres, puedes consultar el manual para pago de SUA que te explica este proceso paso a paso  $\vert \cdot \vert$ La descarga de sua\_install.zip se completó Abrir Abrir carpeta Ver descargas

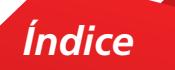

 $8.$  Se desplegará una ventana del explorador de Windows para verificarlo. Da doble clic en el archivo **sua\_install.zip**.

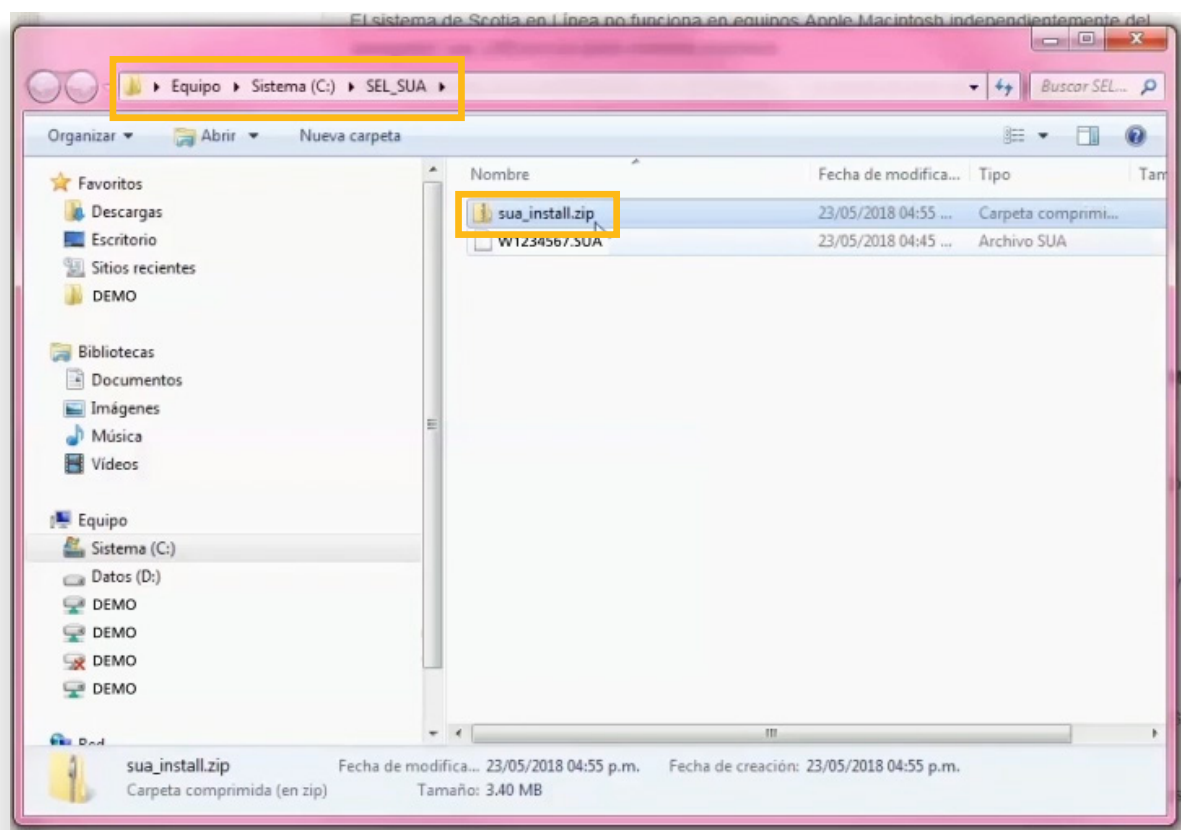

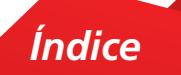

9. Podrás visualizar una carpeta con el nombre **Installer.** Da doble clic en esa carpeta para visualizar su contenido.

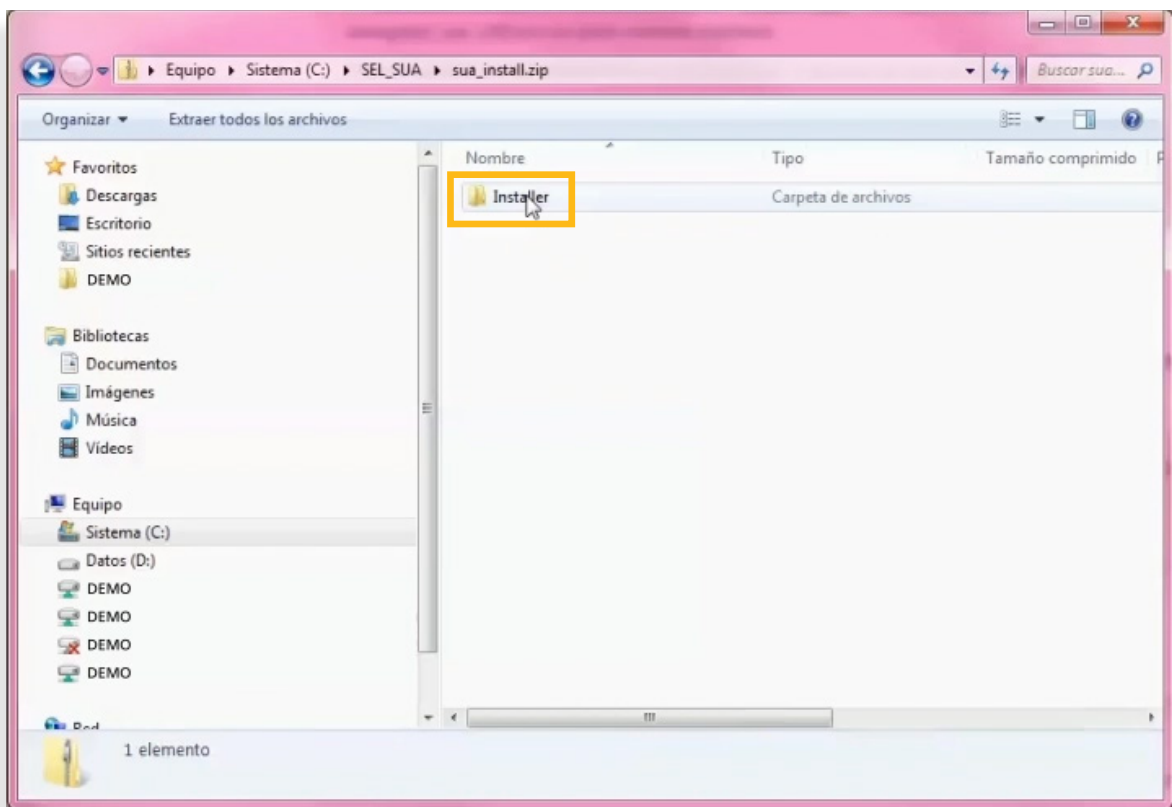

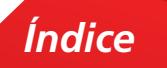

10. Al dar doble clic en la carpeta Installer visualizarás su contenido. Da doble clic en el archivo **setup.exe.**

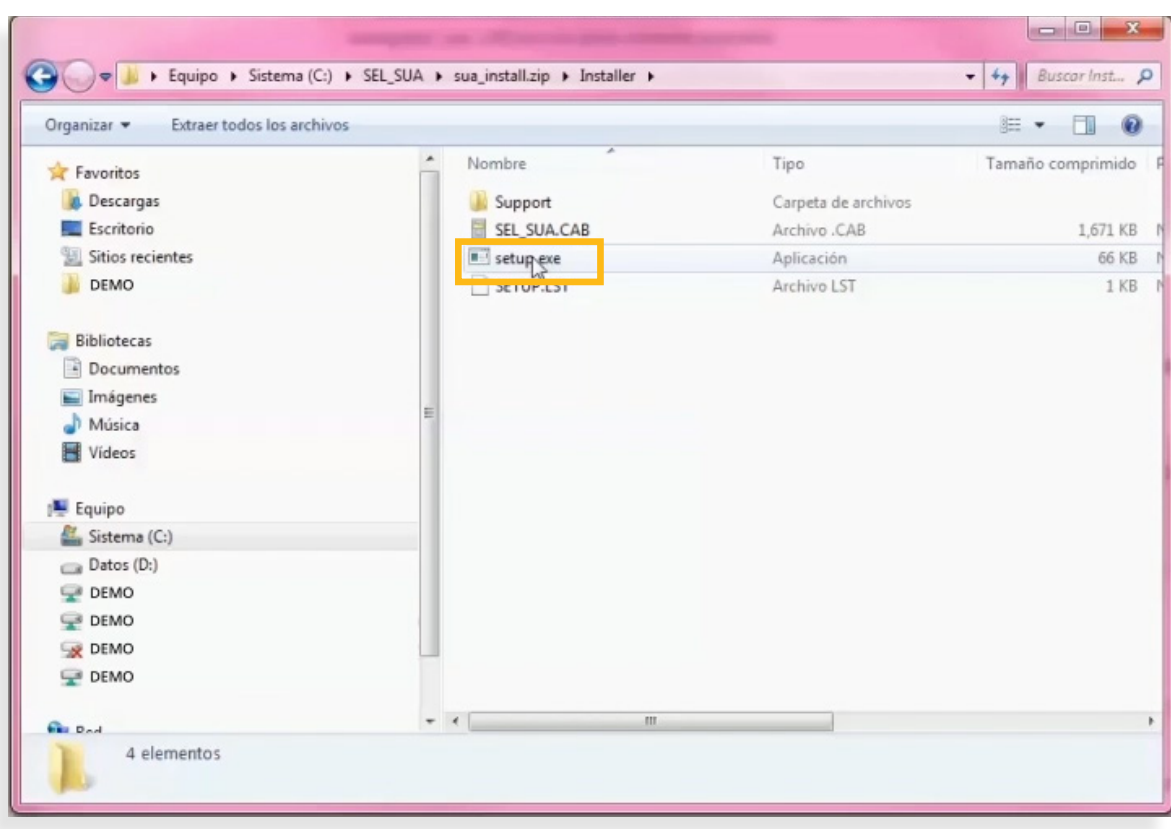

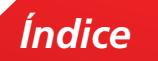

11. El sistema desplegará un cuadro de diálogo preventivo, da clic el botón **Extraer todos.**

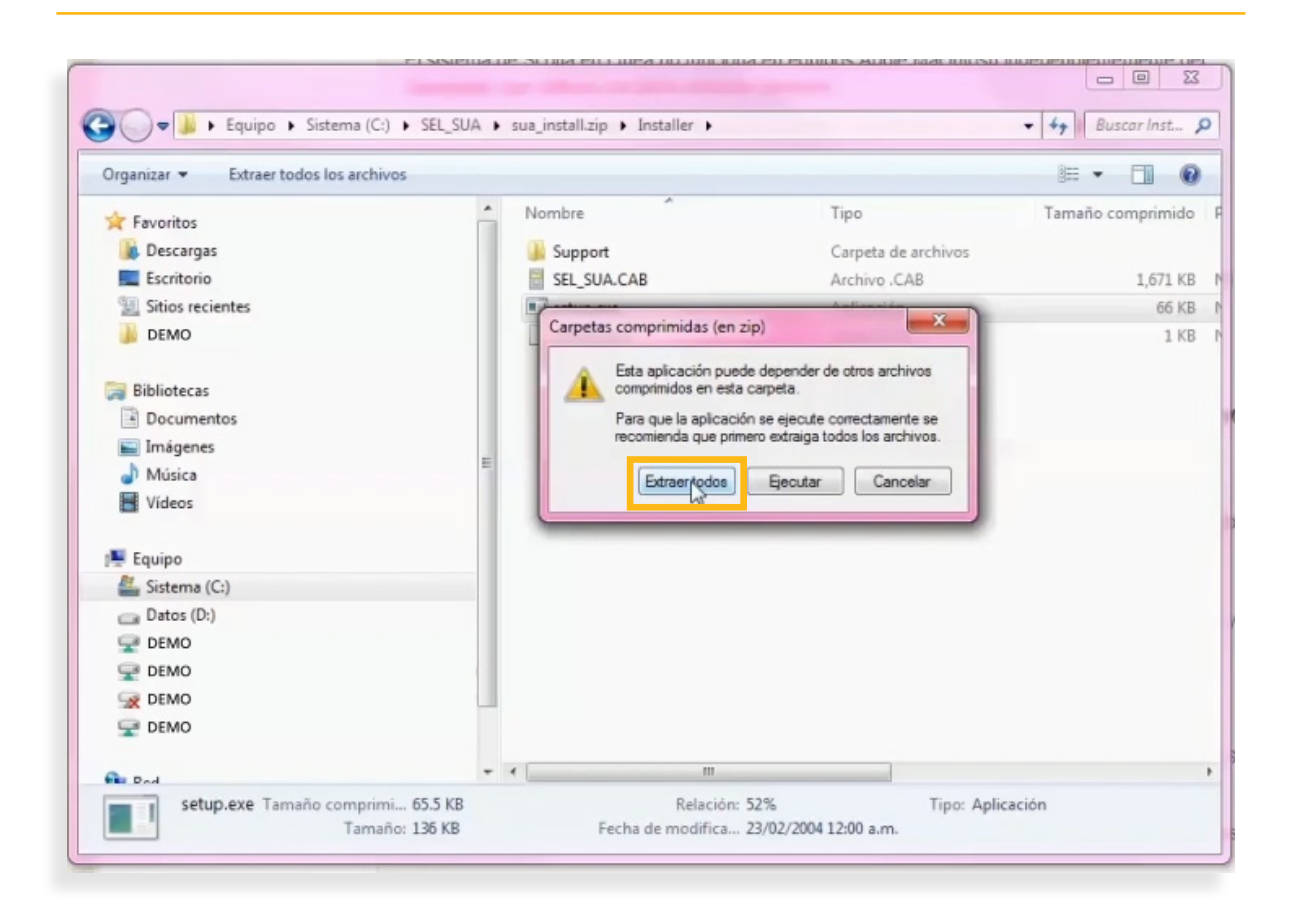

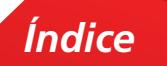

12. A continuación, se te indicará la ruta donde se guardarán los archivos requeridos (C:\SEL\_SUA\ sua\_install). Da clic en el botón **Extraer.**

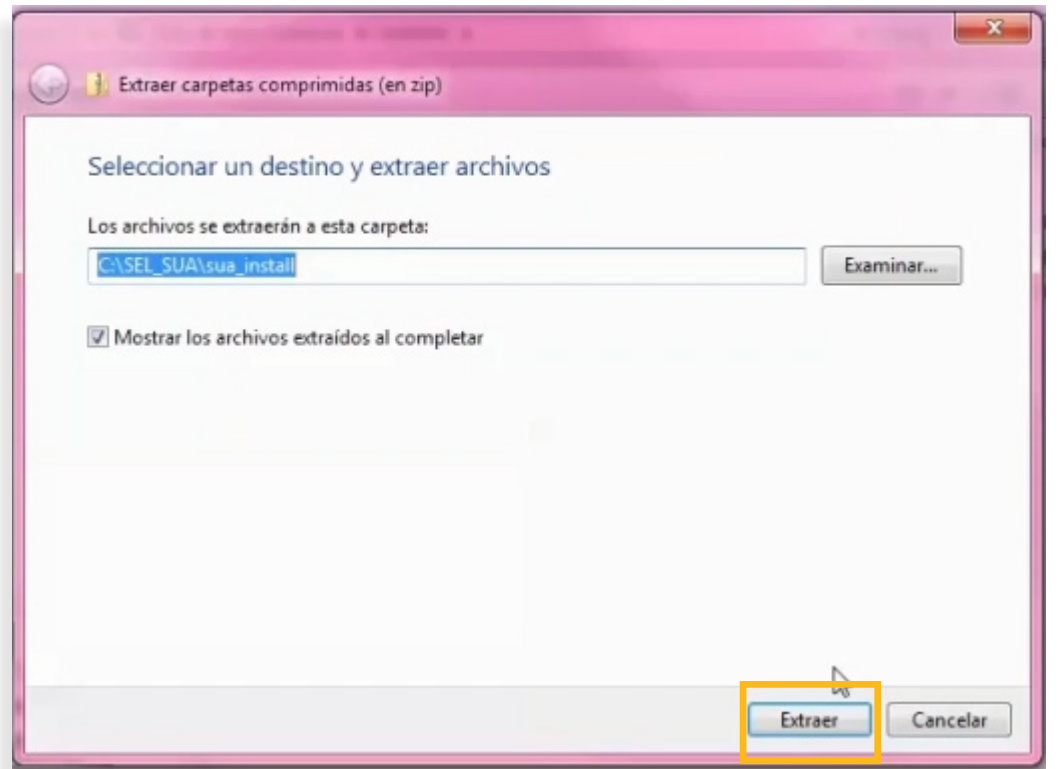

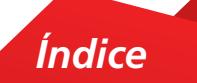

13. Automáticamente se ejecutará el proceso de instalación en la ruta indicada.

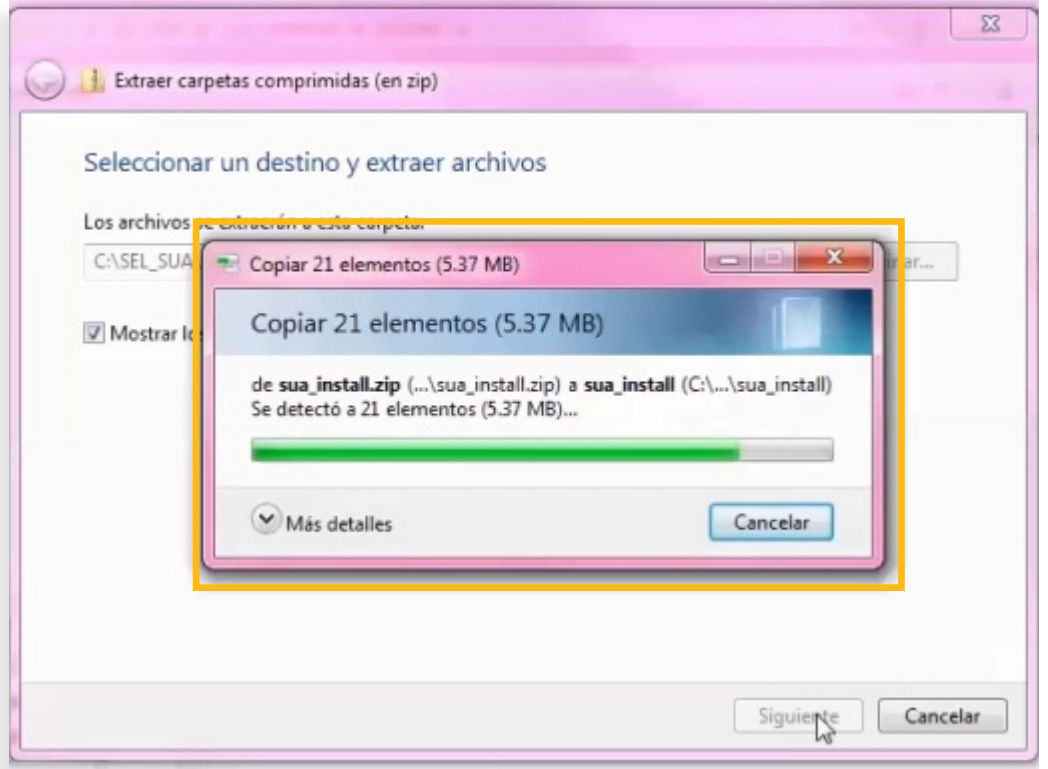

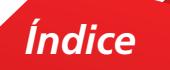

14. Se desplegará una ventana del explorador de Windows que te mostrará la carpeta **Installer**, da doble clic en esa carpeta.

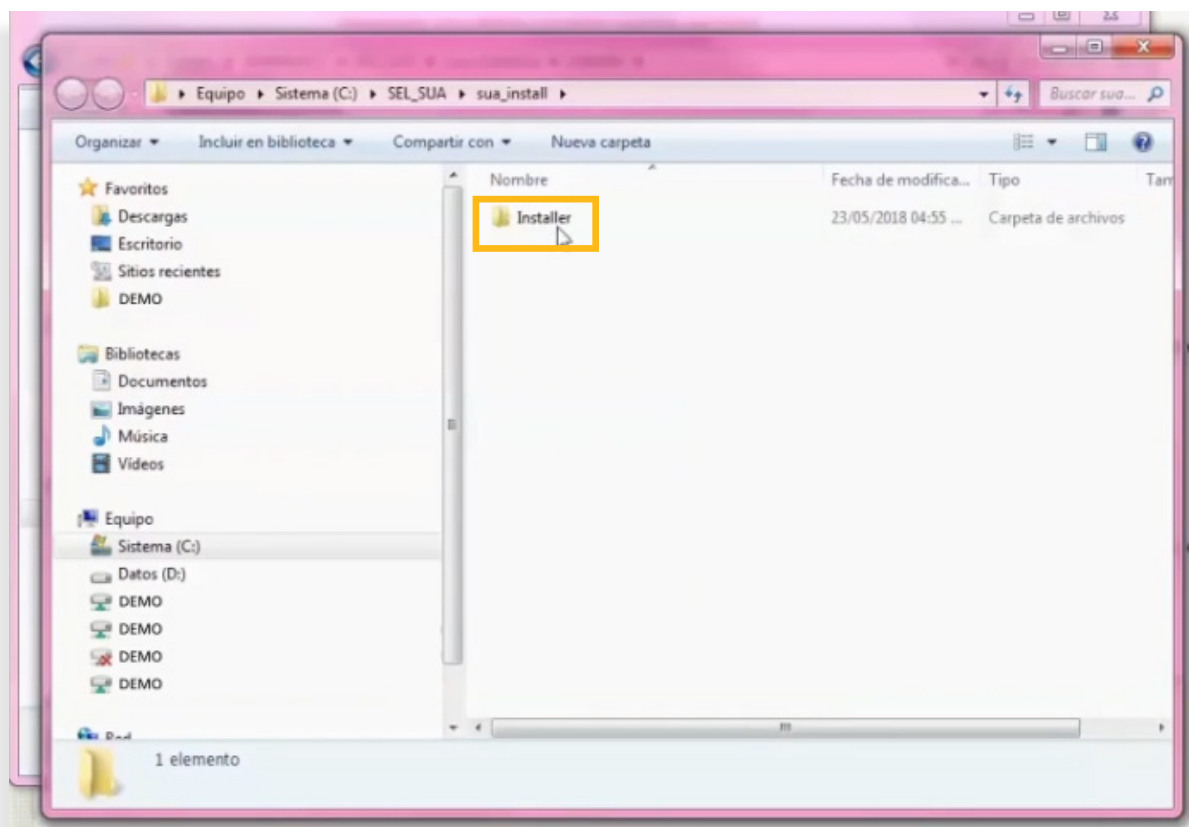

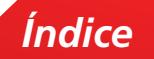

15. Da doble clic en el archivo **setp.exe**

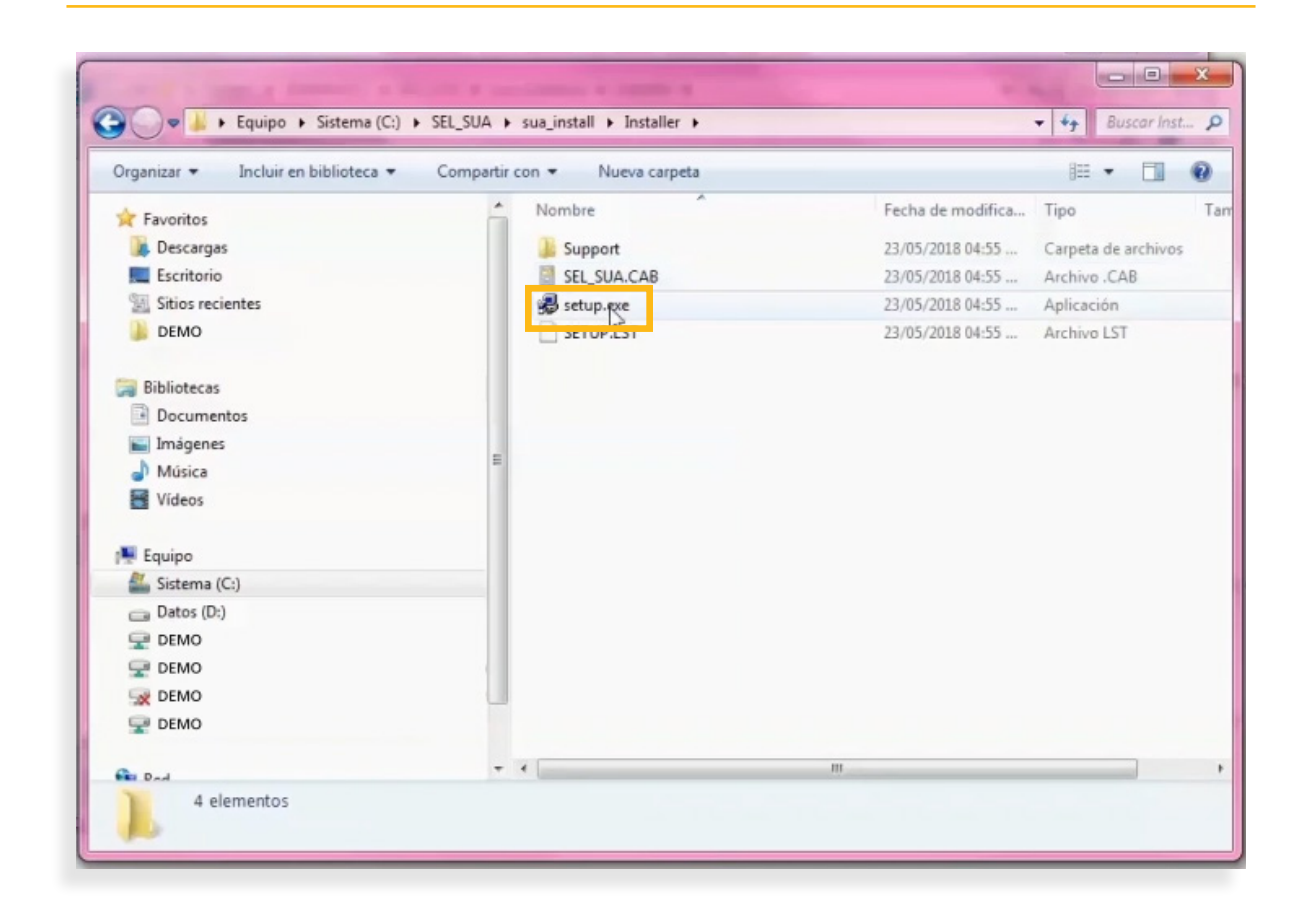

16. Da clic en el botón **Ejecutar**.

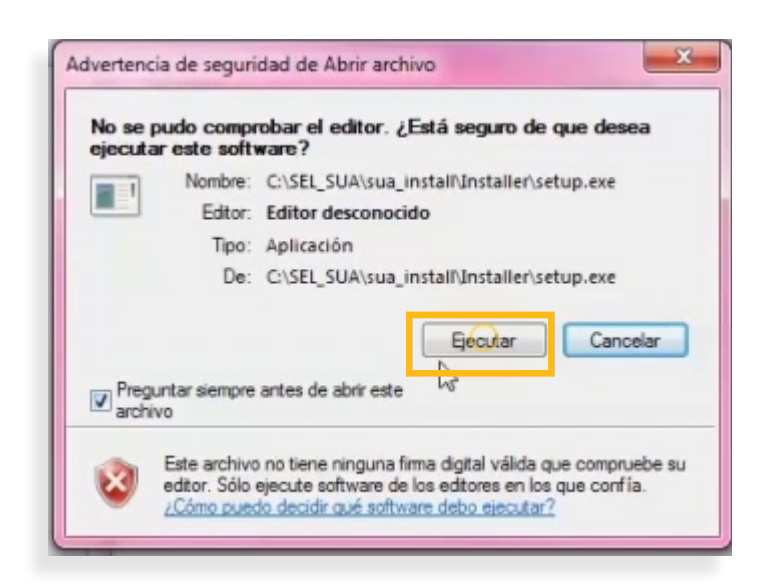

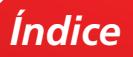

17. En la ventana emergente, autoriza el proceso de instalación dando clic en el botón **Ok.**

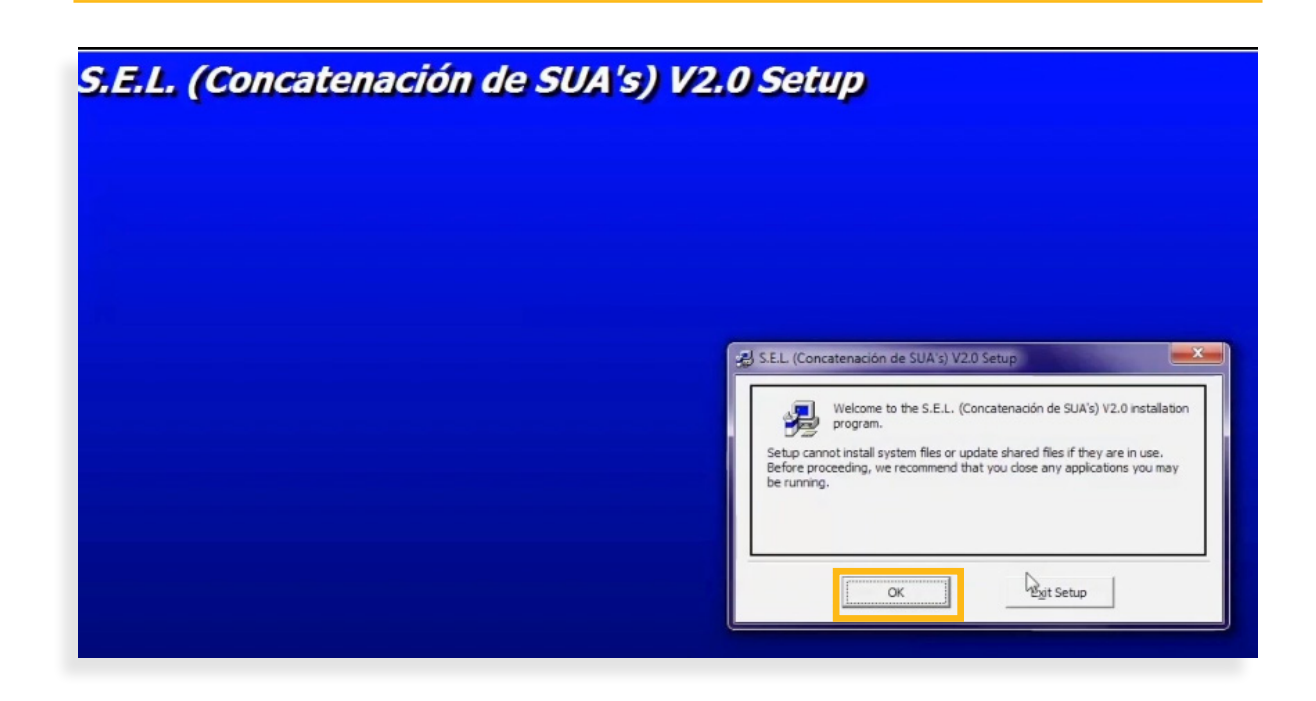

18. Se desplegará un cuadro de diálogo. Da clic en el icono de **Set up.**

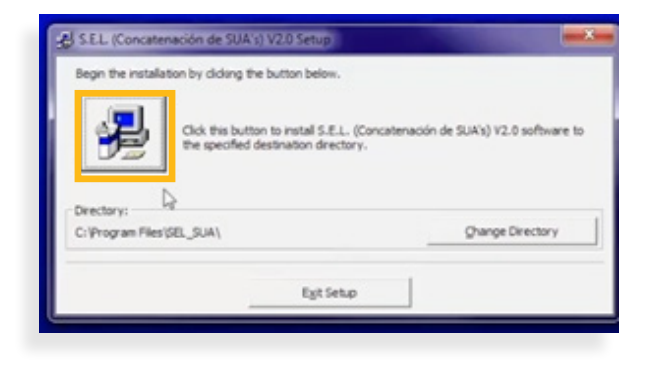

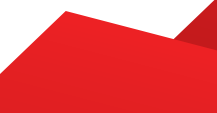

19. Para continuar con el proceso de instalación da clic en el botón **Continue.**

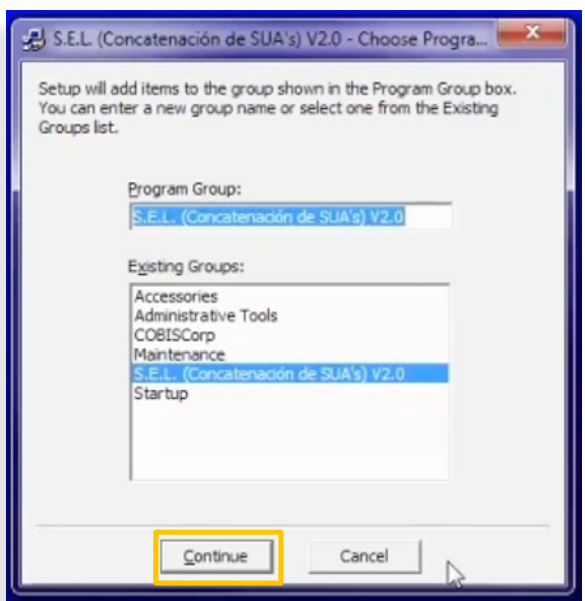

20. Se mostrará un cuadro de dialogo donde deberás dar clic en el botón **Aceptar**.

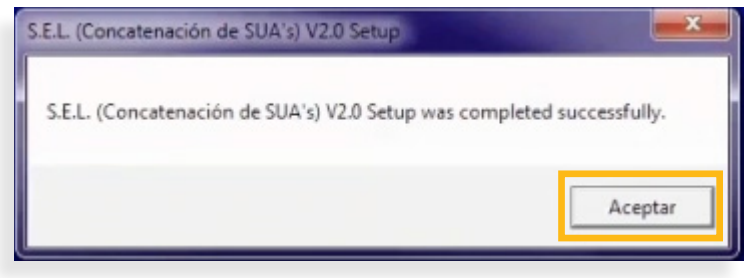

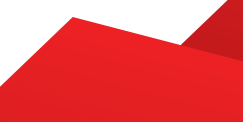

21. A continuación, da doble clic a la carpeta **Support**

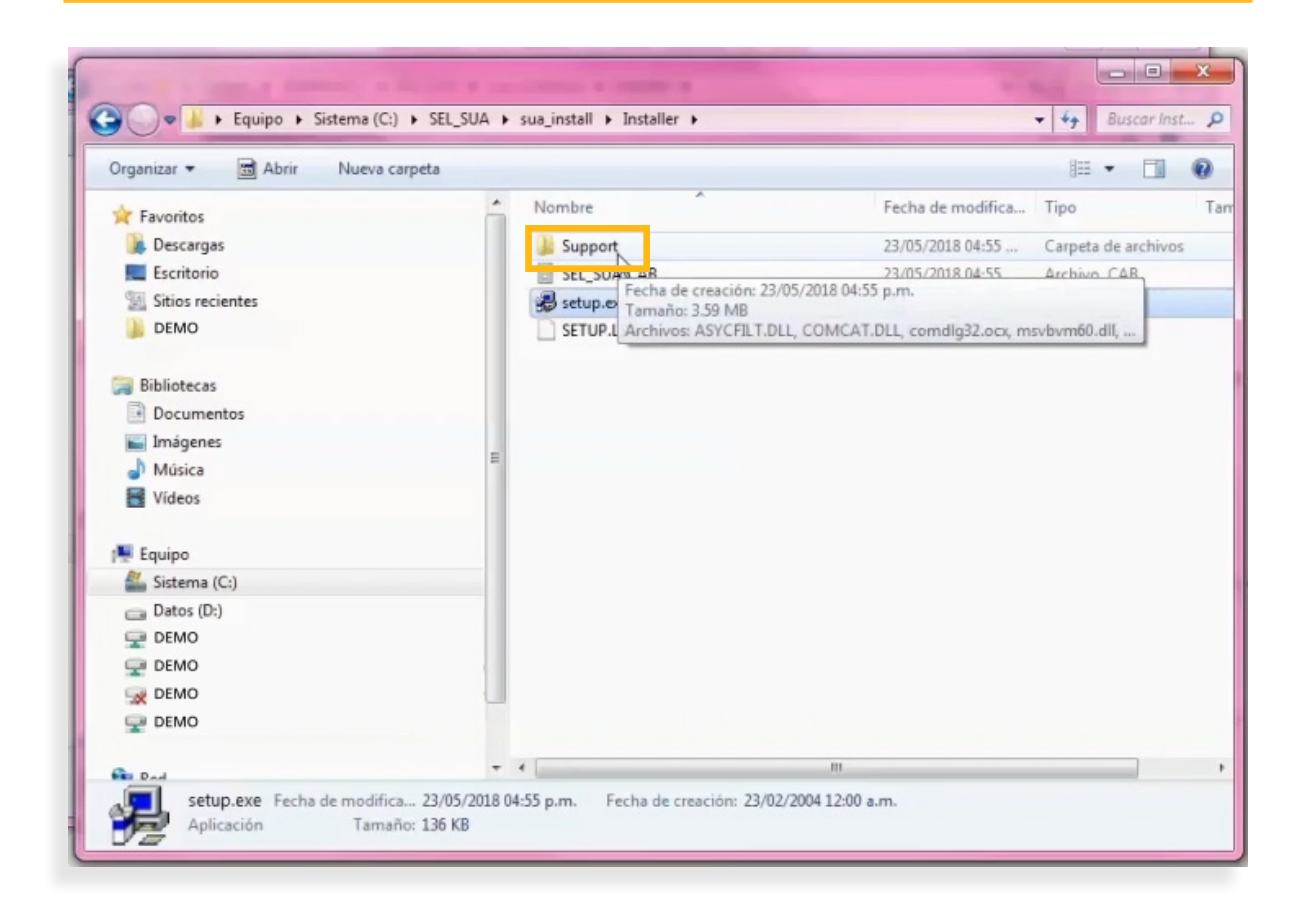

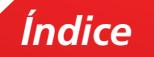

22. Da doble clic en el archivo **SEL\_SUA.exe**

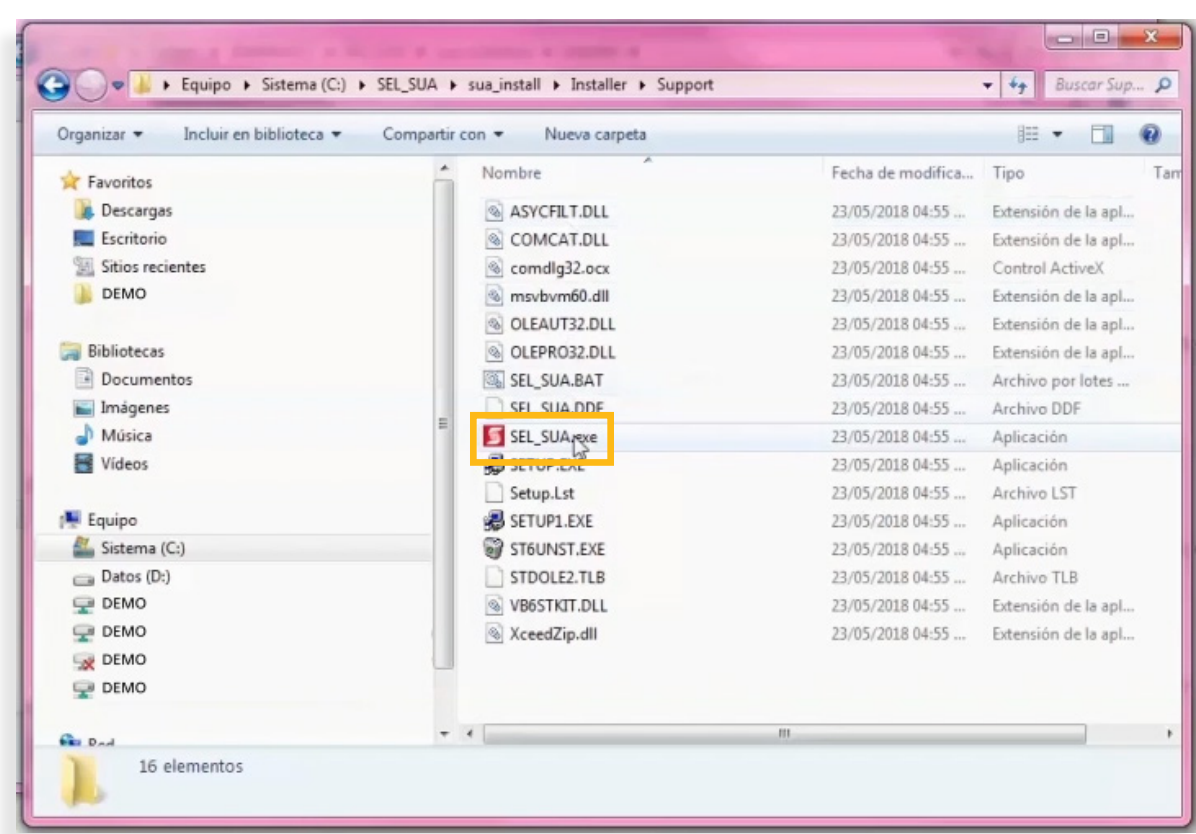

## 23. Da clic en el botón **Ejecutar**

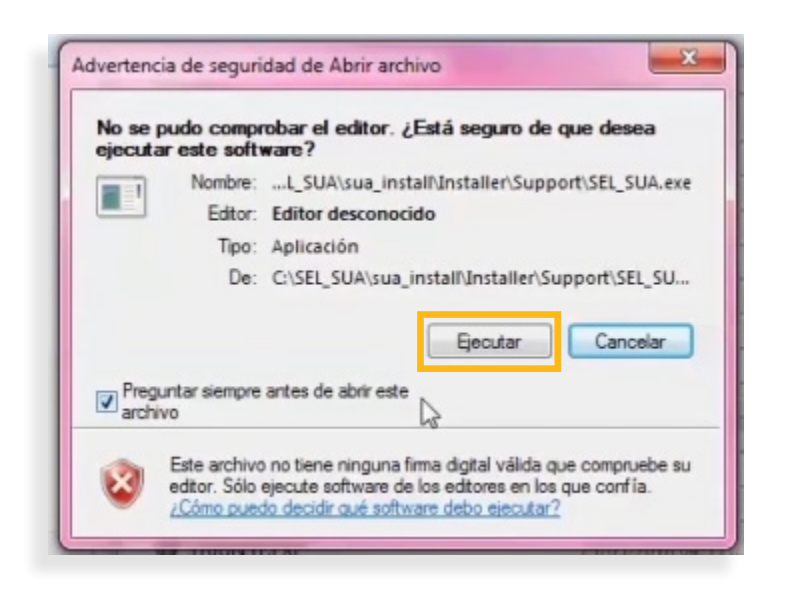

24. Posteriormente da clic en el botón **Aceptar**

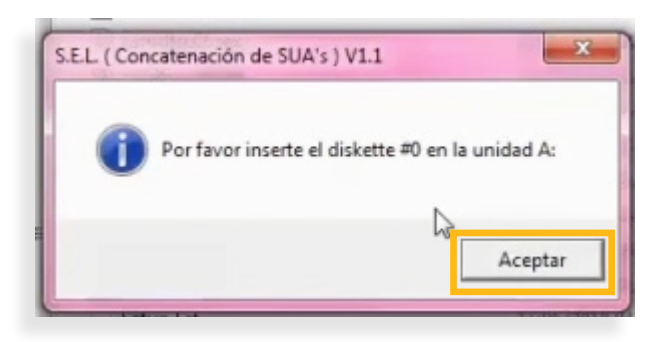

 $25.$  Selecciona el archivo SUA a utilizar, ubicado en la misma dirección donde se instaló originalmente se instaló el programa. En este caso W1234567.SUA y da clic en el botón **Abrir**.

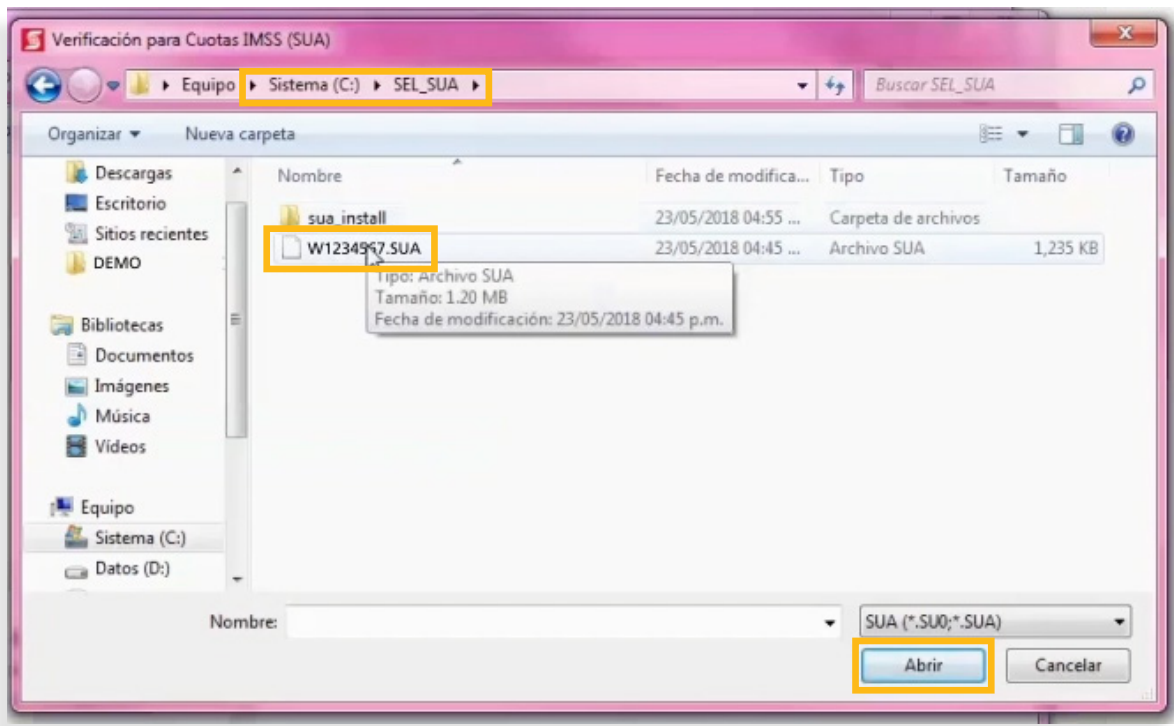

*Índice*

 $26$ . A continuación, se mostrará un mensaje indicando que el archivo fue concatenado. Da clic en el botón **Aceptar**.

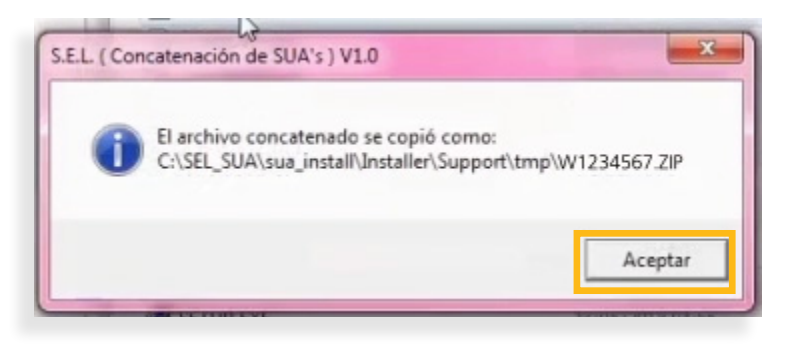

27. Posteriormente ubica y abre la capeta **tmp.**

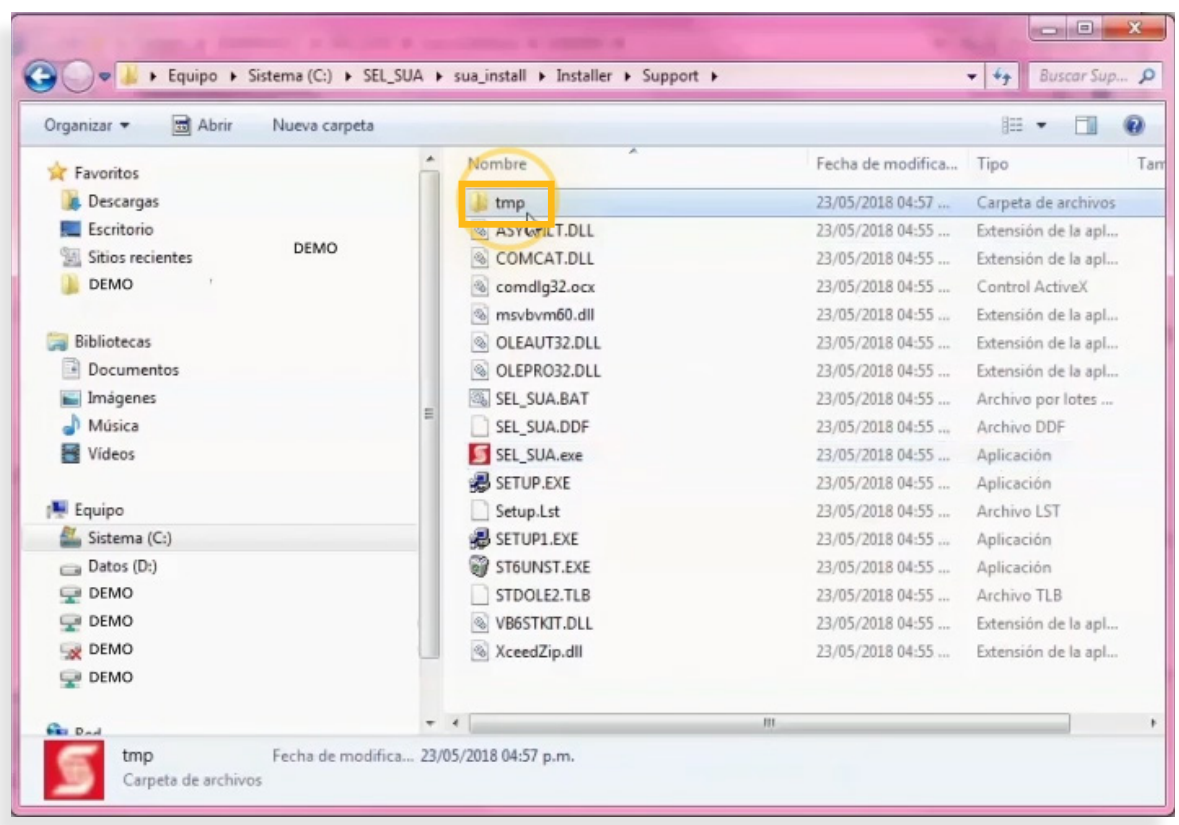

*Índice*

 $28.$  Posterior al dar clic en la carpeta tmp visualizarás el archivo W1234567.ZIP que se enviará a través de Scotia en Línea.

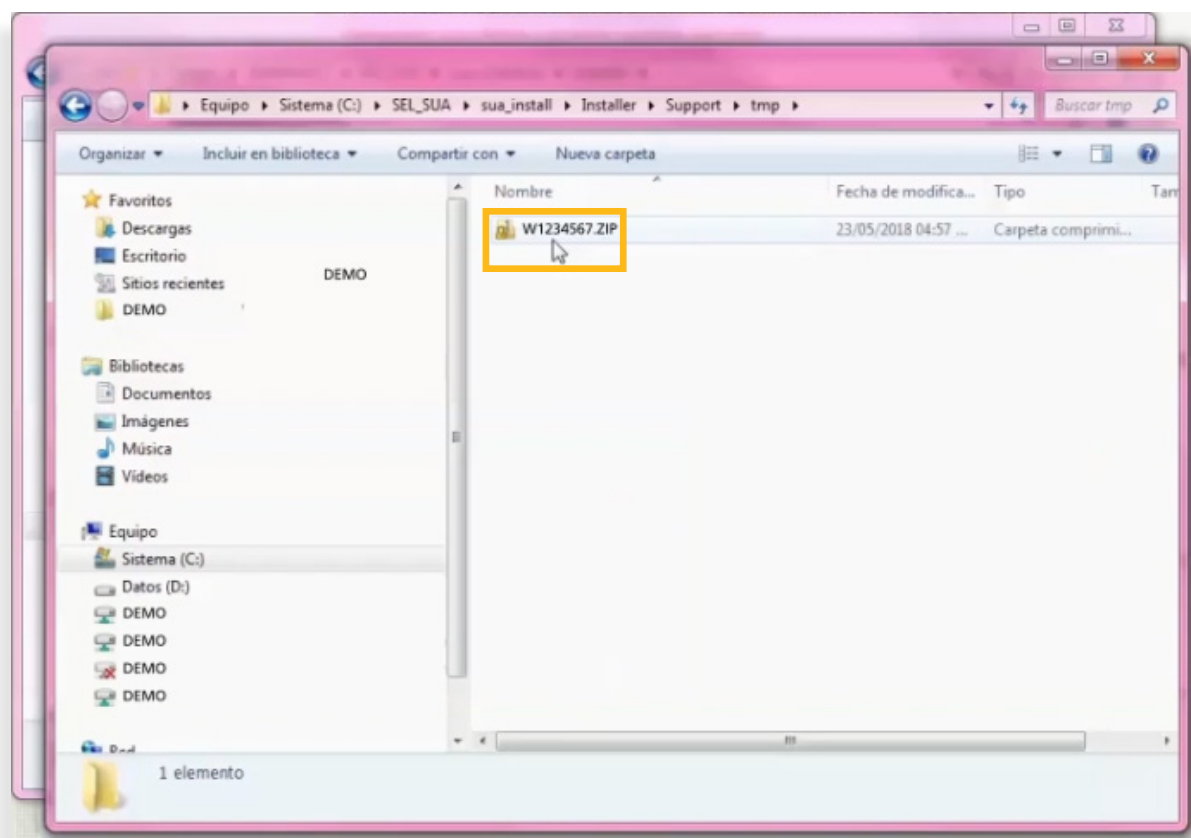

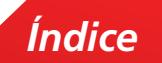

#### • **Envío y Autorización del archivo SUA**

Para gestionar el pago de tus cuotas obrero patronales IMSS – INFONAVIT tendrás que enviar a través de Scotia en Línea el archivo SUA (Sistema Único de Autodeterminación). Cuentas con dos opciones para el envío del Archivo:

- Pre-Autorización del Archivo Si.
- Pre-Autorización del Archivo No. Deberás consultar el archivo para después autorizarlo.

#### • **Pre-Autorización del Archivo Sí.**

1. En el menú principal de Scotia en Línea da clic en **Transferencia de Archivos**. El sistema te solicitará que ingreses el código de 6 dígitos de tu e-Llave. Da clic en el botón **Aceptar**.

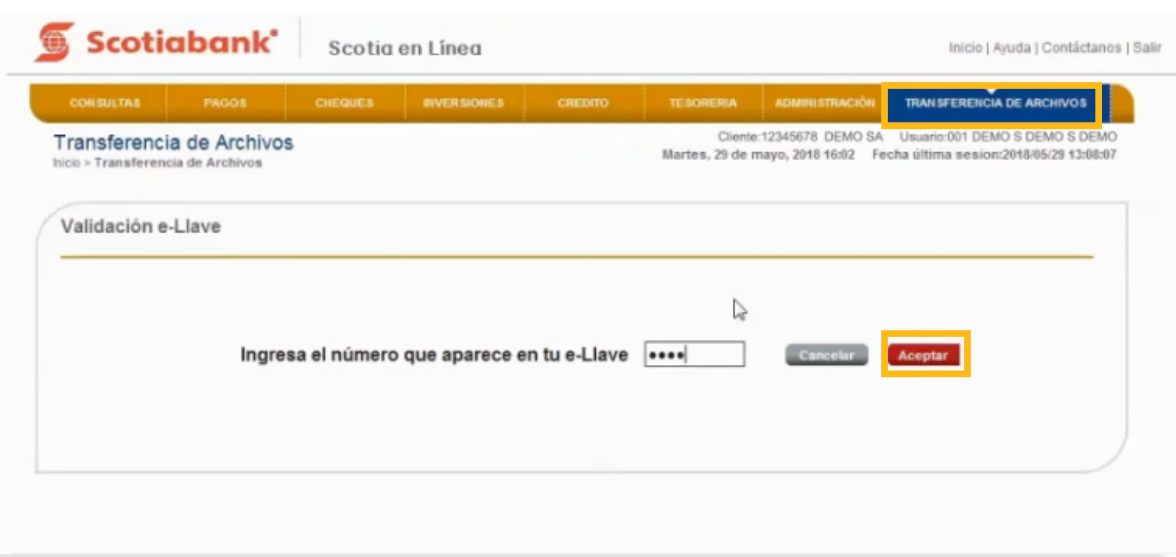

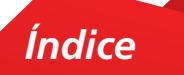

2. Selecciona en Pre-Autorización del Archivo la opción **Si**.

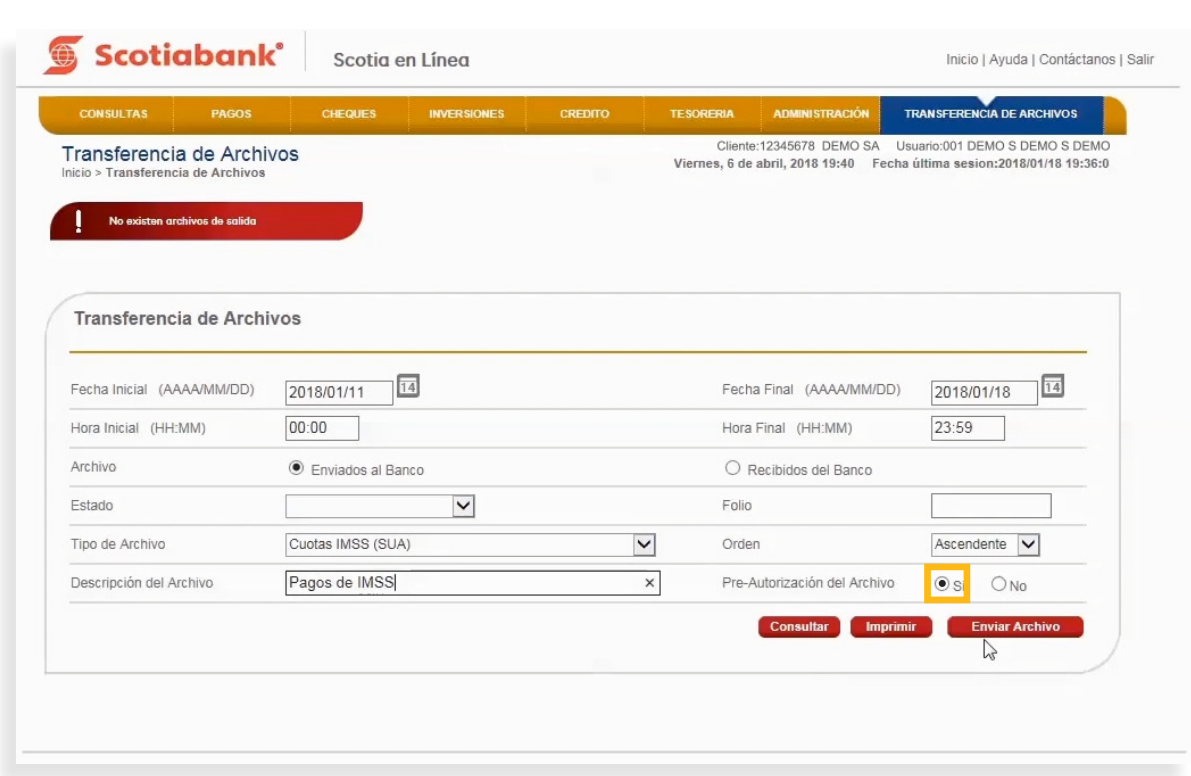

3. Elige en Tipo de Archivo la opción **Cuotas IMSS (SUA)** y captura en el campo Descripción del **Archivo Pagos de IMSS**. Da clic en el botón **Enviar Archivo**.

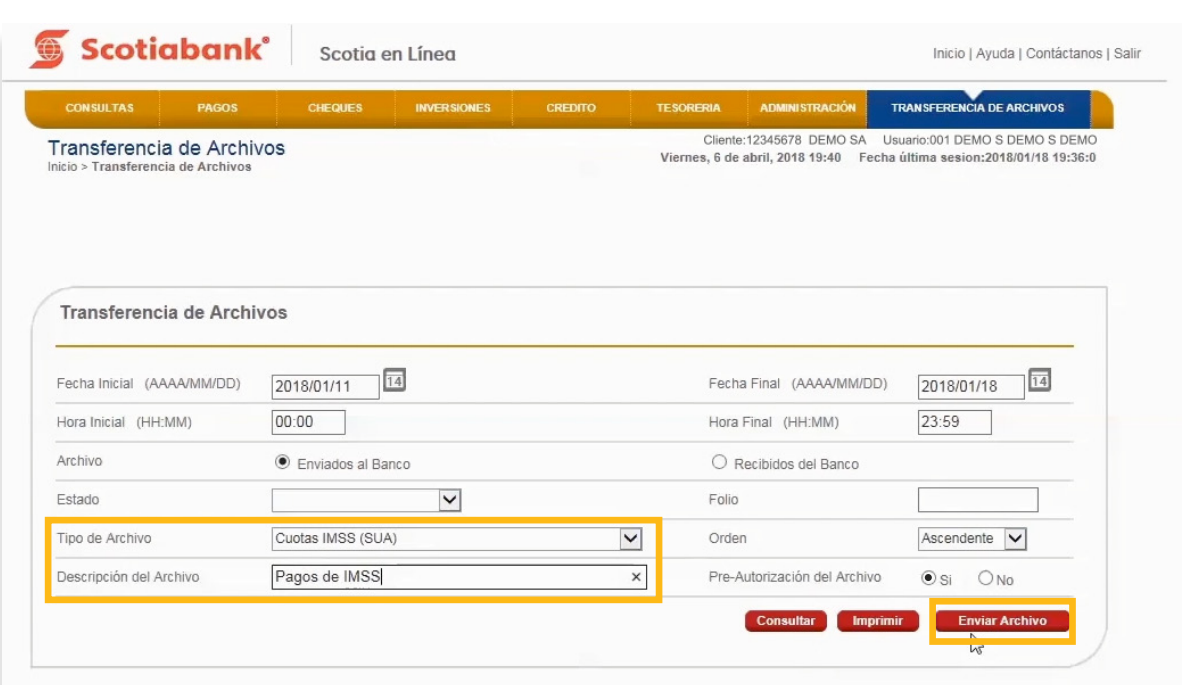

*Índice*

4. Da clic en **Examinar.**

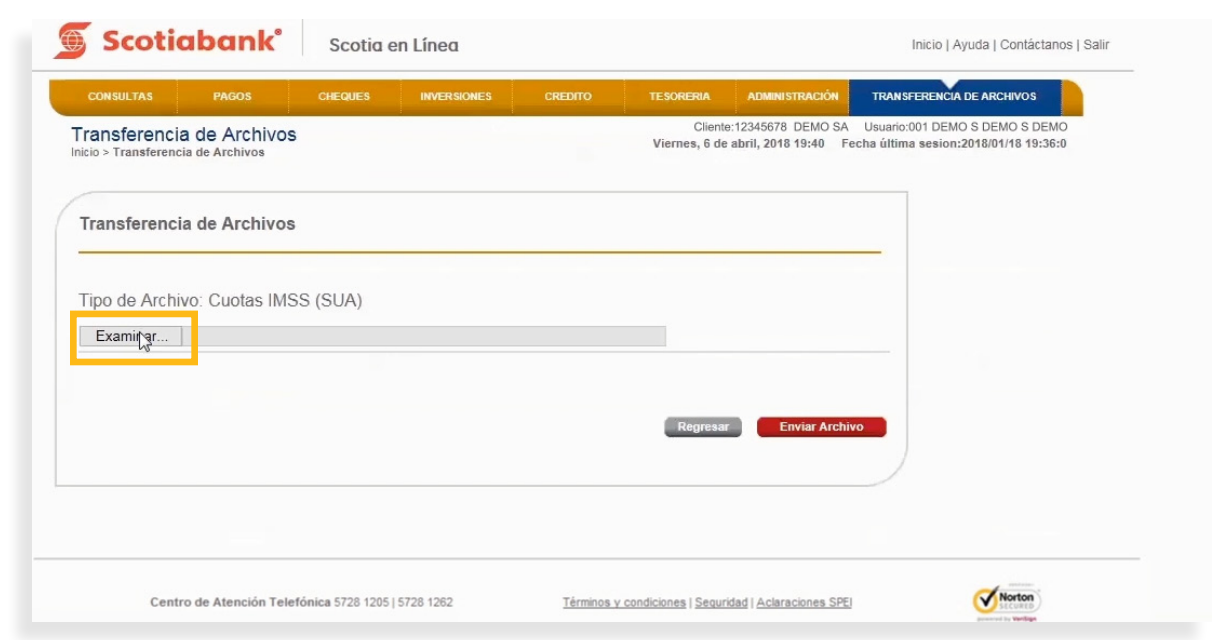

 $5.$  Adjunta el Archivo concatenado que se generó y guardó previamente en tu computadora en la carpeta **C:\SEL\_SUA**. Posteriormente da clic en el botón **Enviar archivo**.

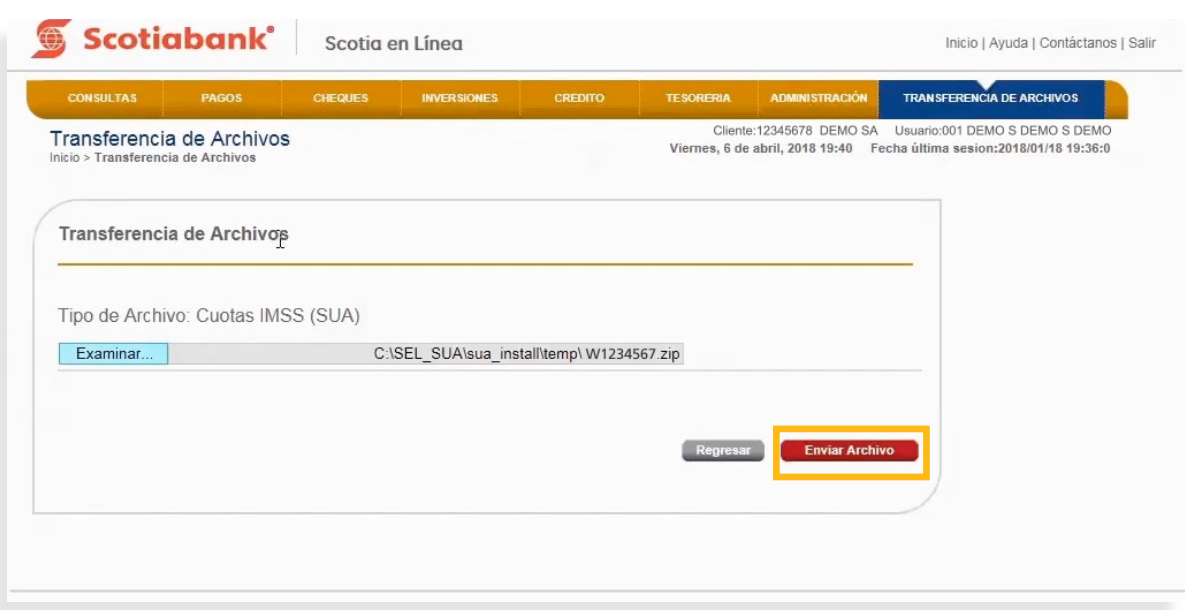

*Índice*

 $6.$  El sistema te mostrará un Acuse de Recibo confirmando que el envío del archivo fue exitoso. Da clic en el botón **Aceptar**.

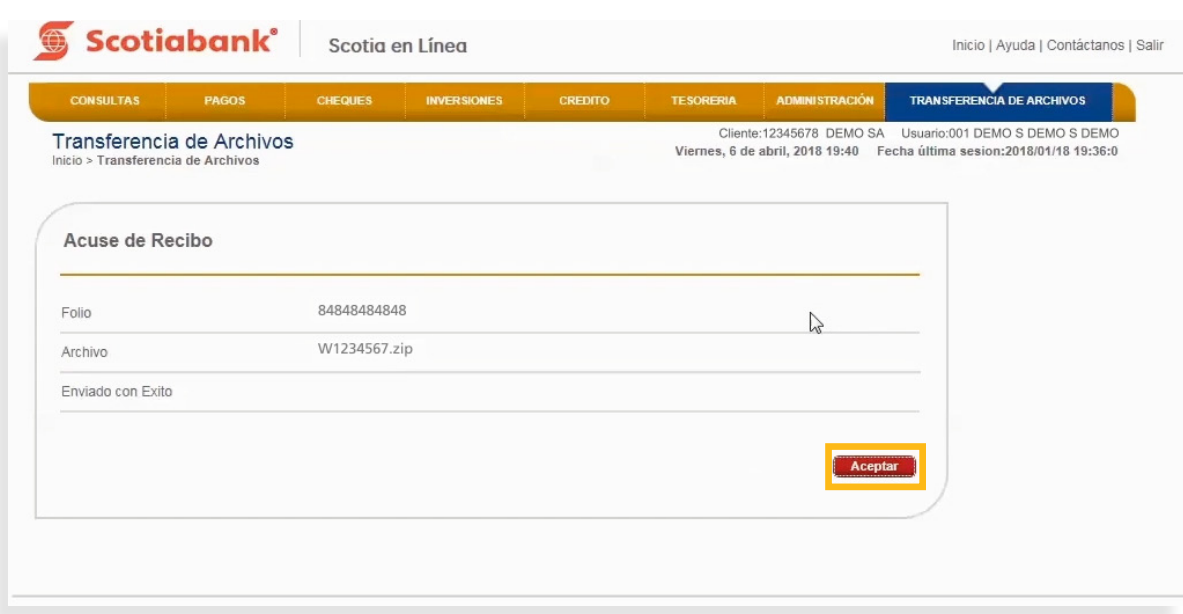

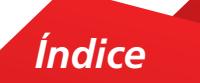

#### • **Pre-Autorización del Archivo No.**

1. En el menú principal de Scotia en Línea da clic en **Transferencia de Archivos**. El sistema te solicitará que ingreses el código de 6 dígitos de tu e-Llave. Da clic en el botón **Aceptar**.

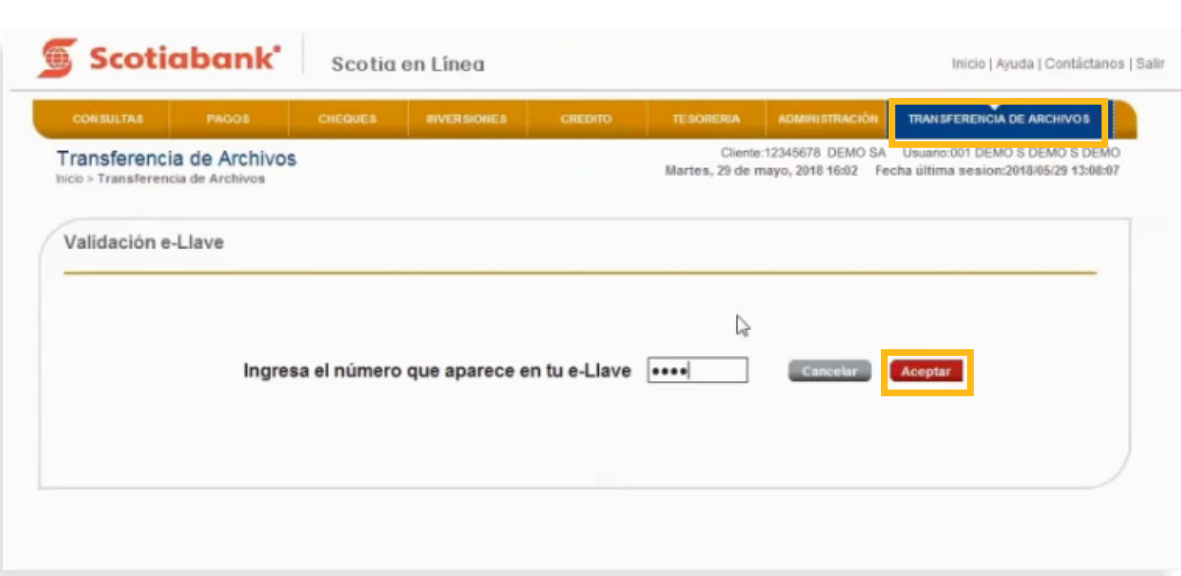

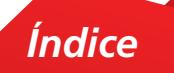

## 2. Selecciona en Pre-Autorización del Archivo la opción **No**.

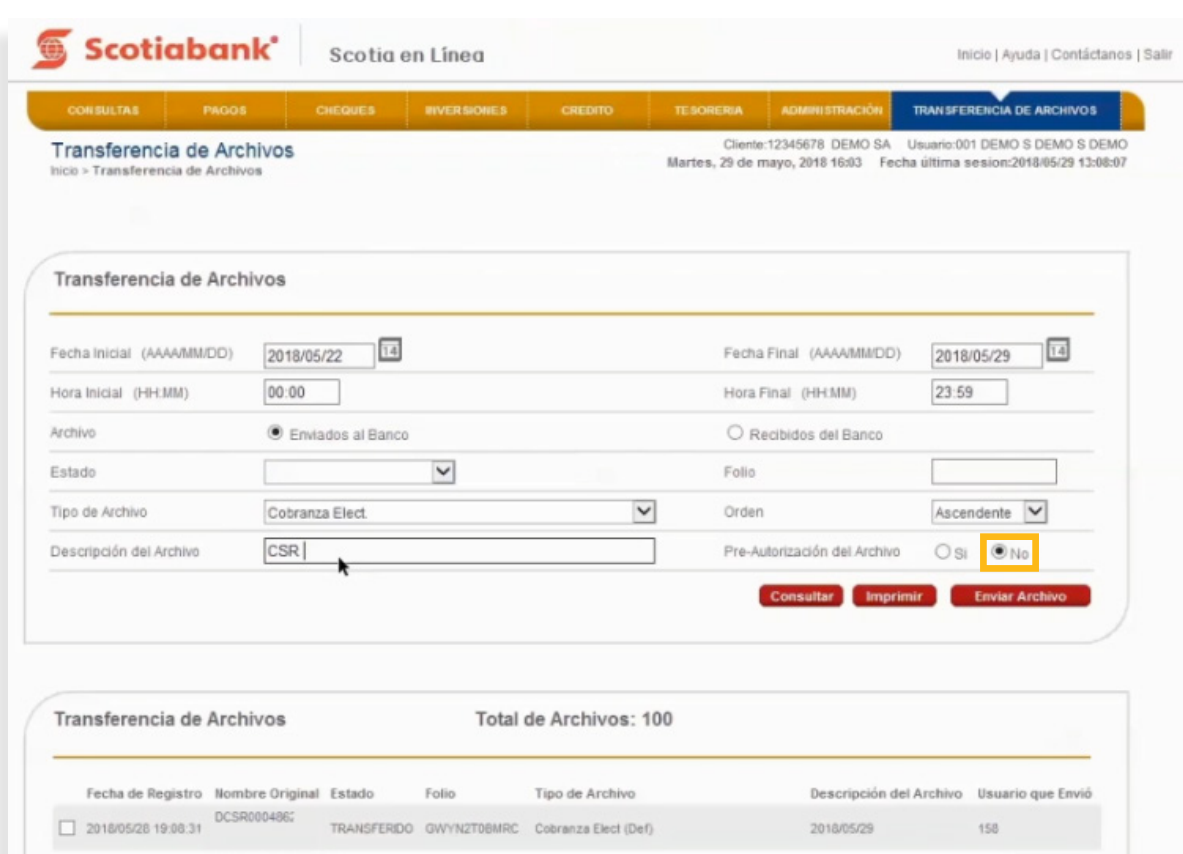

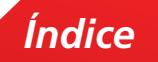

3. Elige en Tipo de Archivo la opción **Cuotas IMSS(SUA)** y captura en el campo Descripción del Archivo **Pagos de IMSS**. Da clic en **Enviar Archivo**.

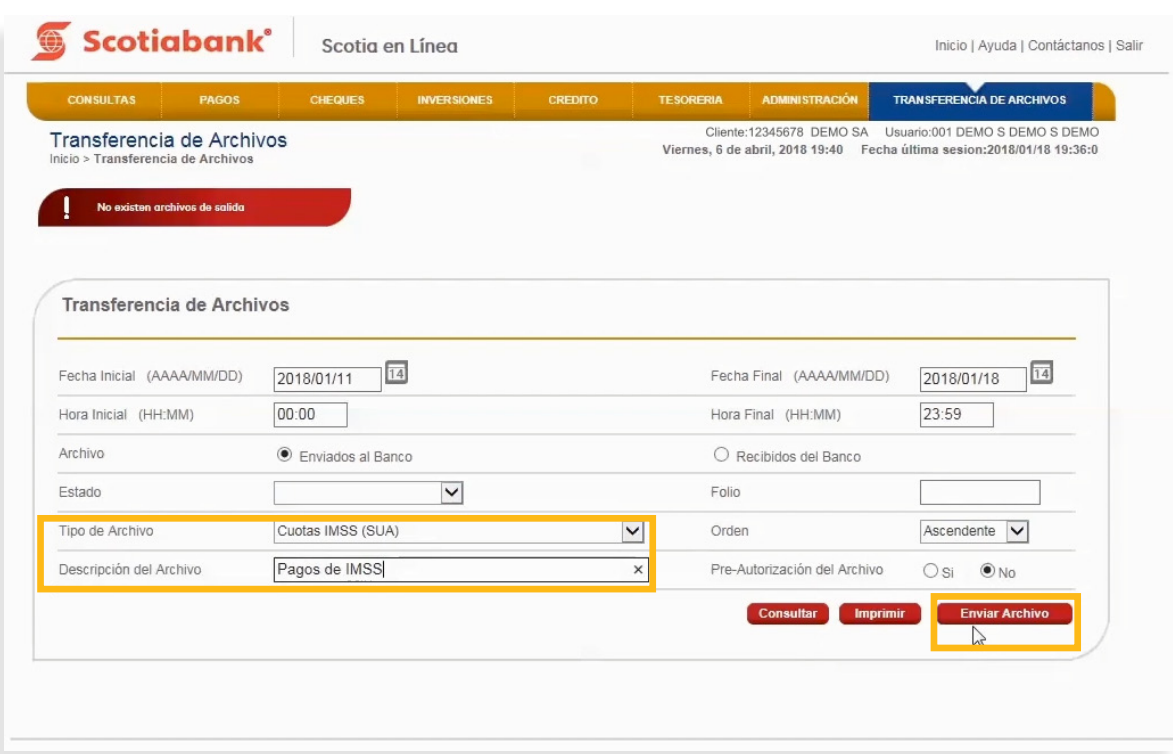

### 4. Da clic en **Examinar**.

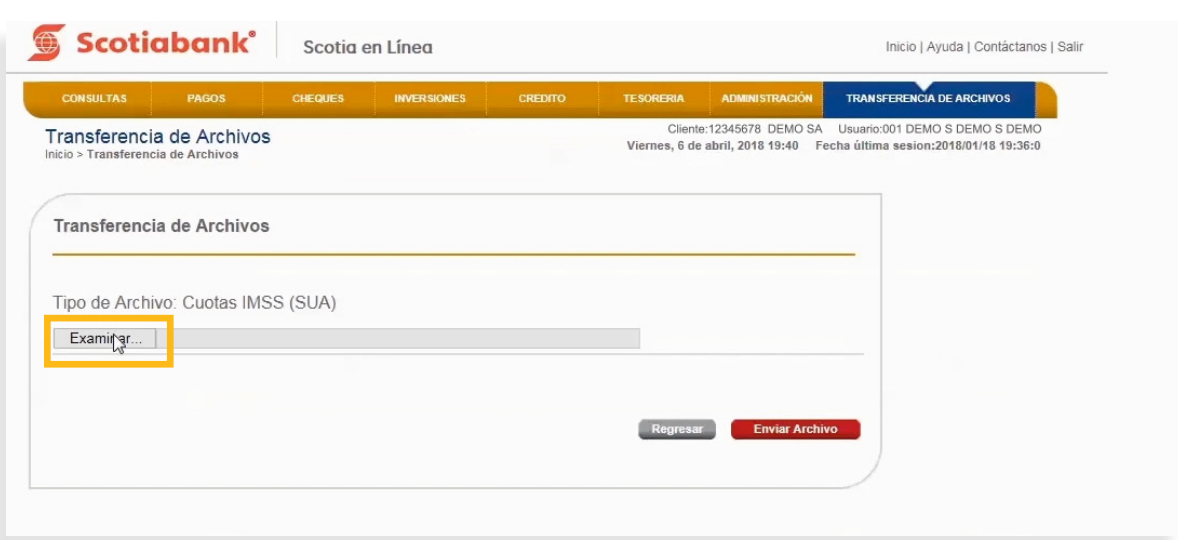

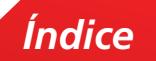

 $5.$  Adjunta el Archivo concatenado que se generó y guardó previamente en tu computadora en la carpeta **C:\SEL\_SUA**. Posteriormente da clic en el botón **Enviar archivo**.

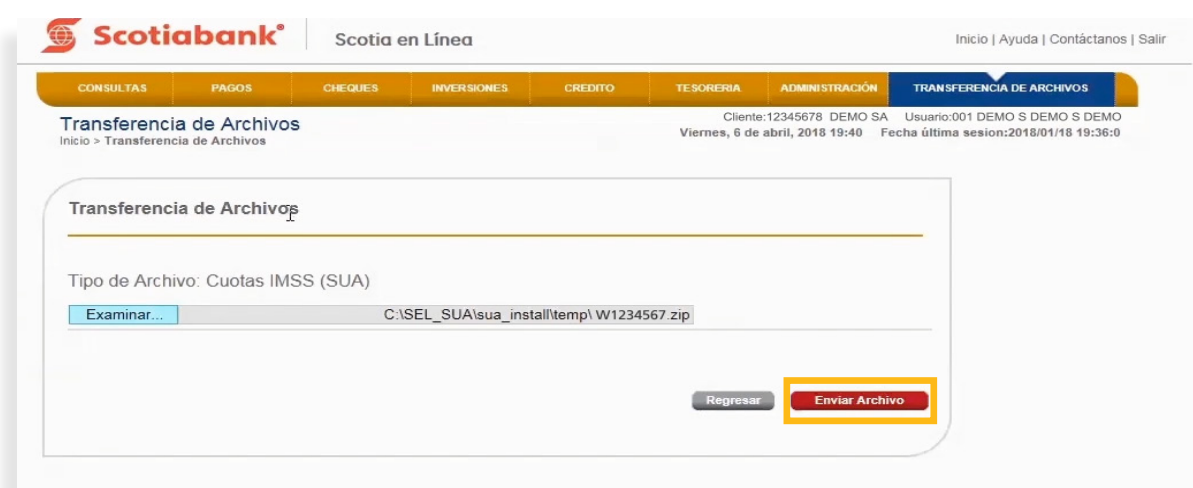

6. El sistema te mostrará un Acuse de Recibo confirmando que el envío del archivo fue exitoso. Da clic en el botón **Aceptar**.

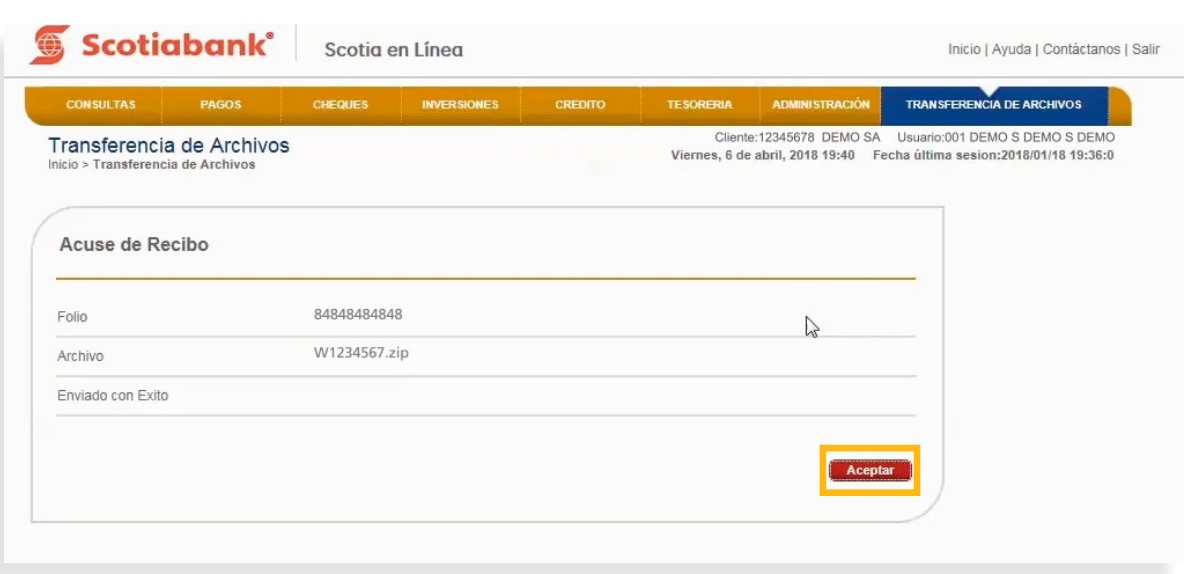

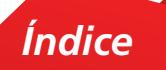

#### • **Autorización del Archivo**

1. Elige en Tipo de Archivo la opción **Cuotas IMSS (SUA)** y da clic en el botón **Consultar**.

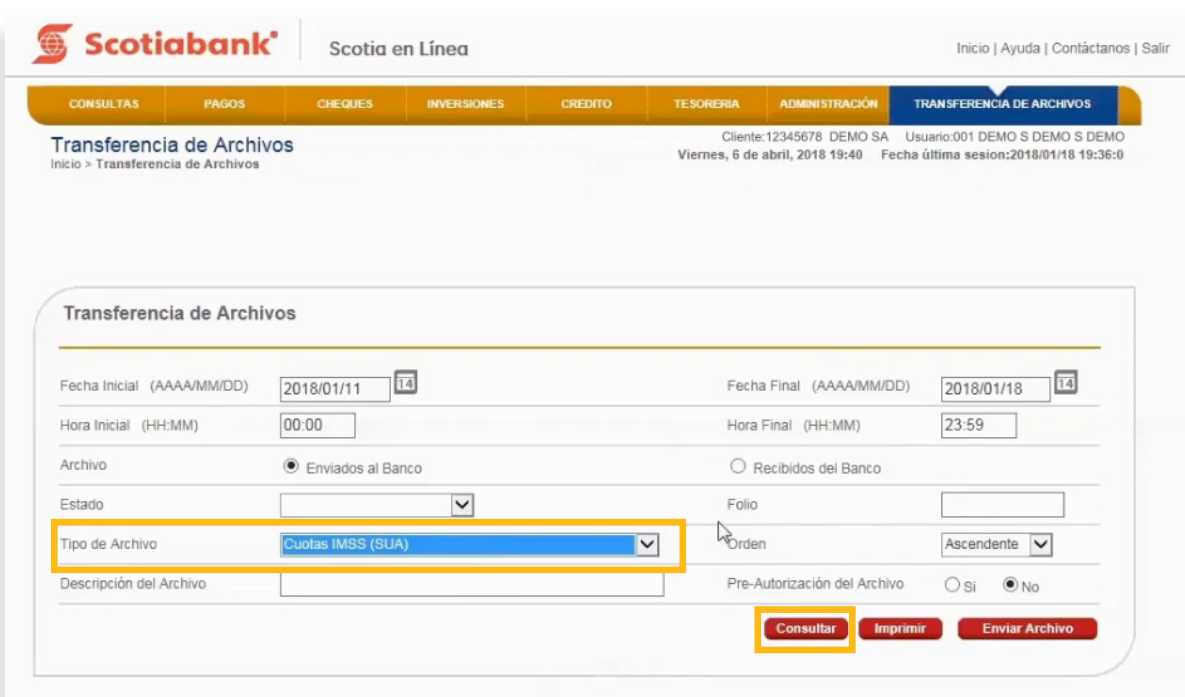

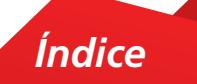

2. En la parte inferior de la pantalla el sistema te mostrará el estado de archivos enviados. Selecciona el archivo a autorizar y da clic en el botón **Detalle de Archivo**.

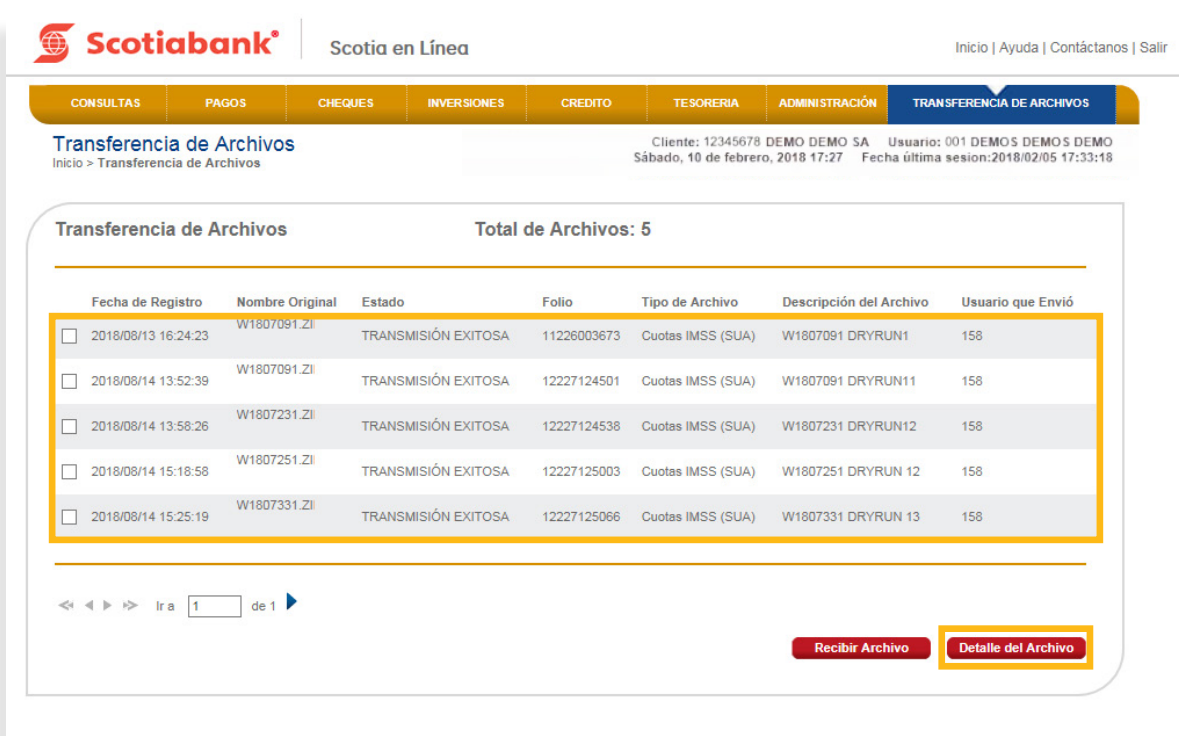

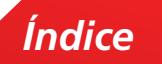

## 3. Valida la información y da clic en el botón **Autorizar Archivo**.

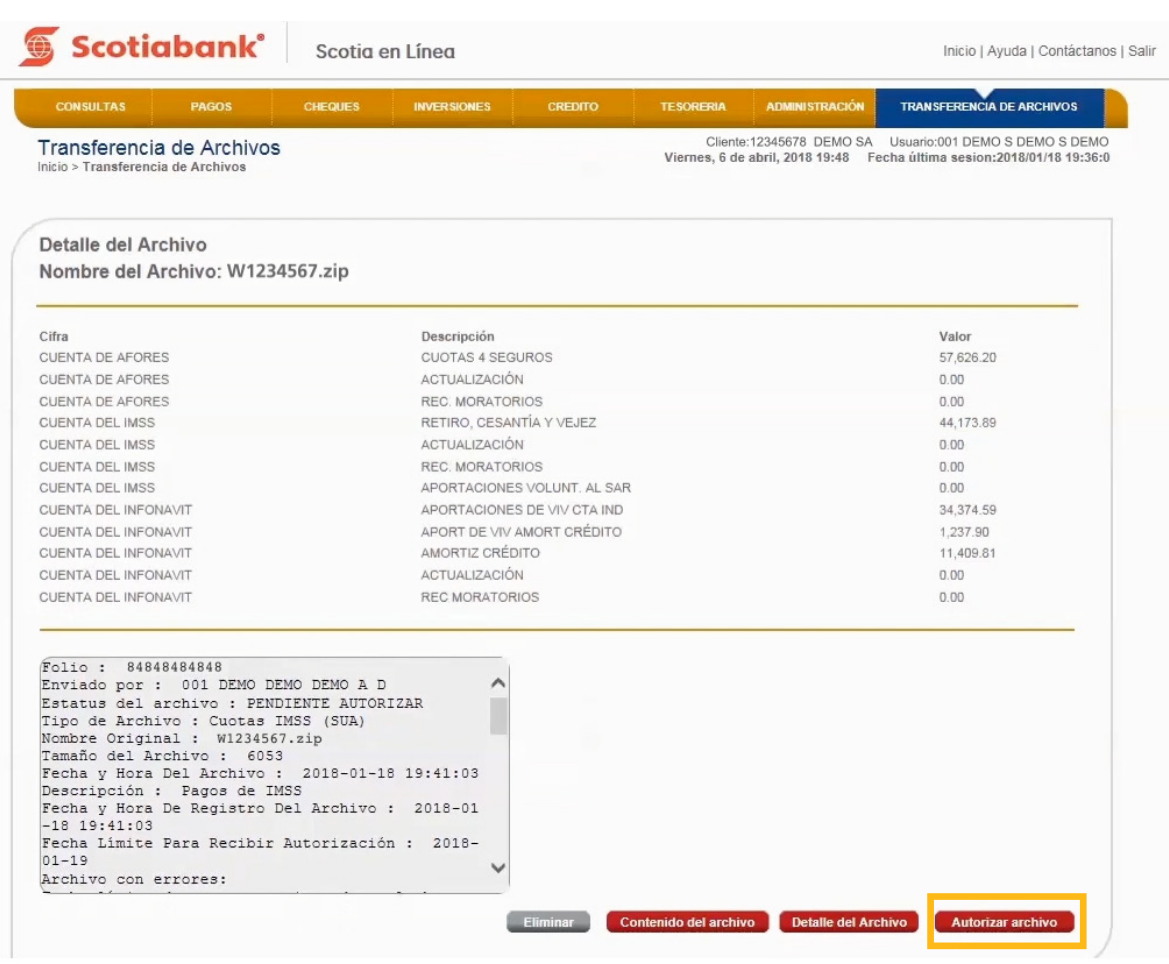

4. Ingresa el código de 6 dígitos de tu e-Llave y da clic en el botón **Aceptar**.

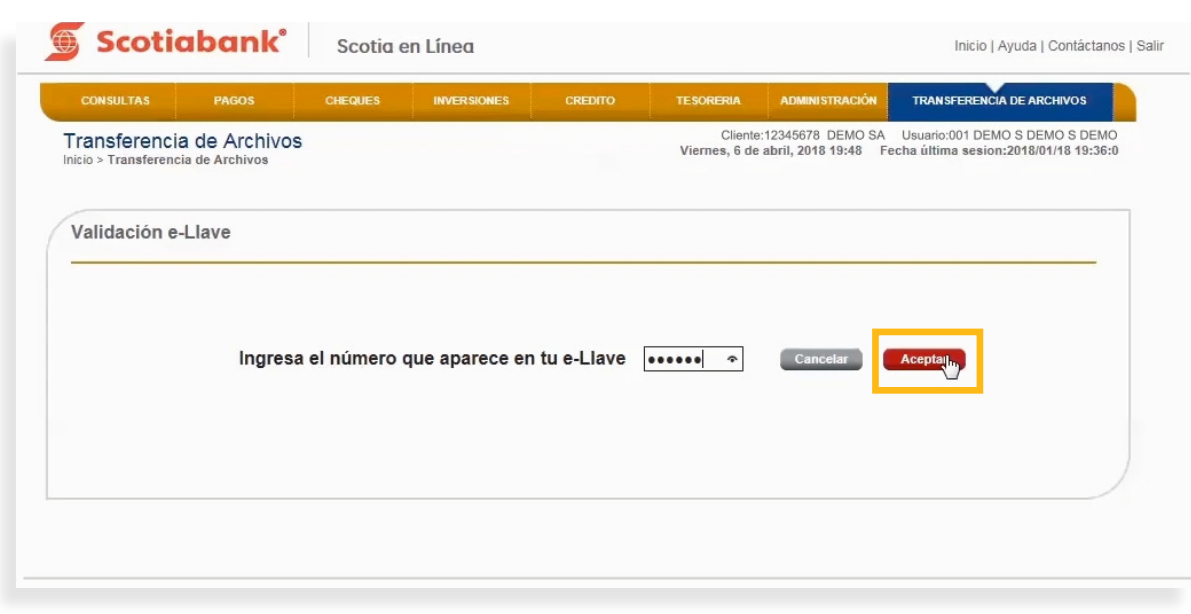

5. El sistema te mostrará el Acuse de Recibo con el folio de tu operación.

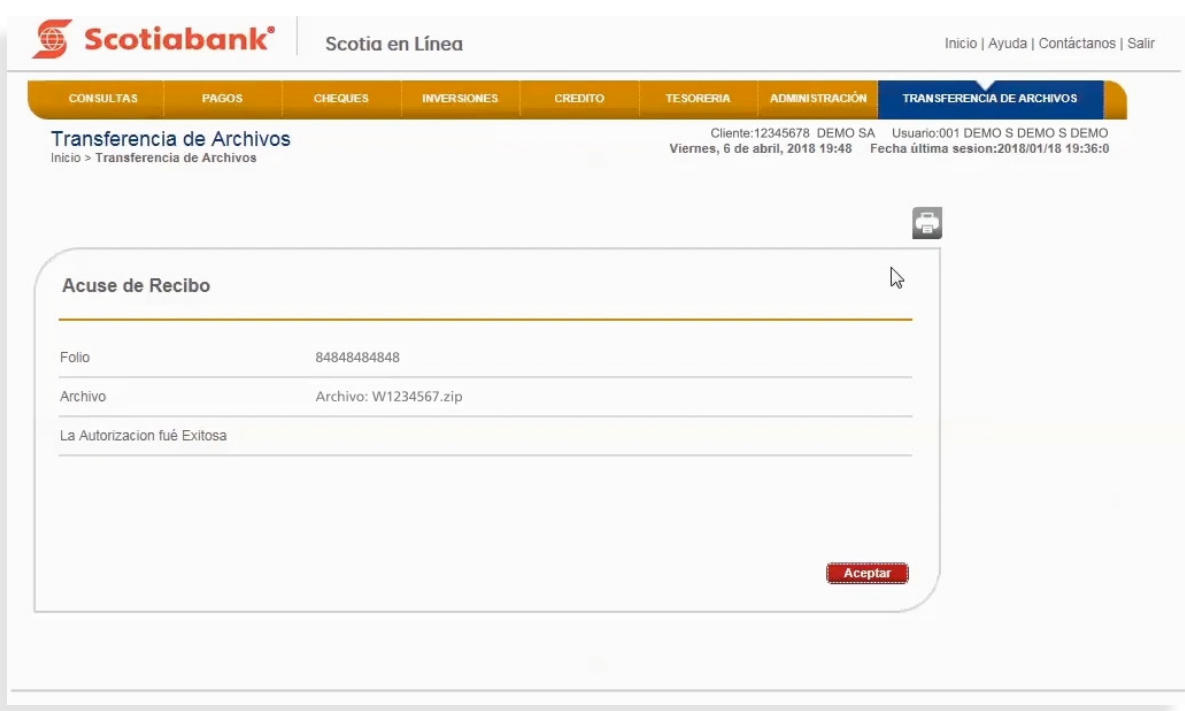

*Índice*

6. Podrás imprimir tu comprobante dando clic en **Imprimir**.

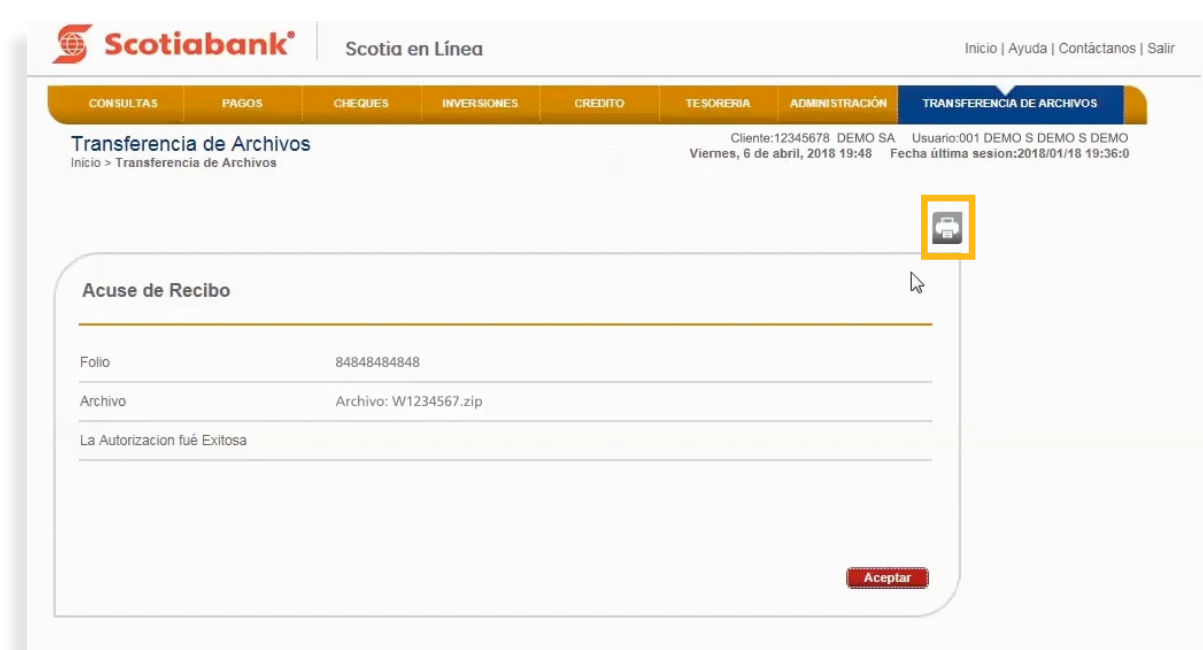

7. Confirma que la transmisión de archivo fue exitosa. Selecciona la opción Tipo de Archivo, **Cuotas IMSS (SUA)** y da clic en **Consultar**.

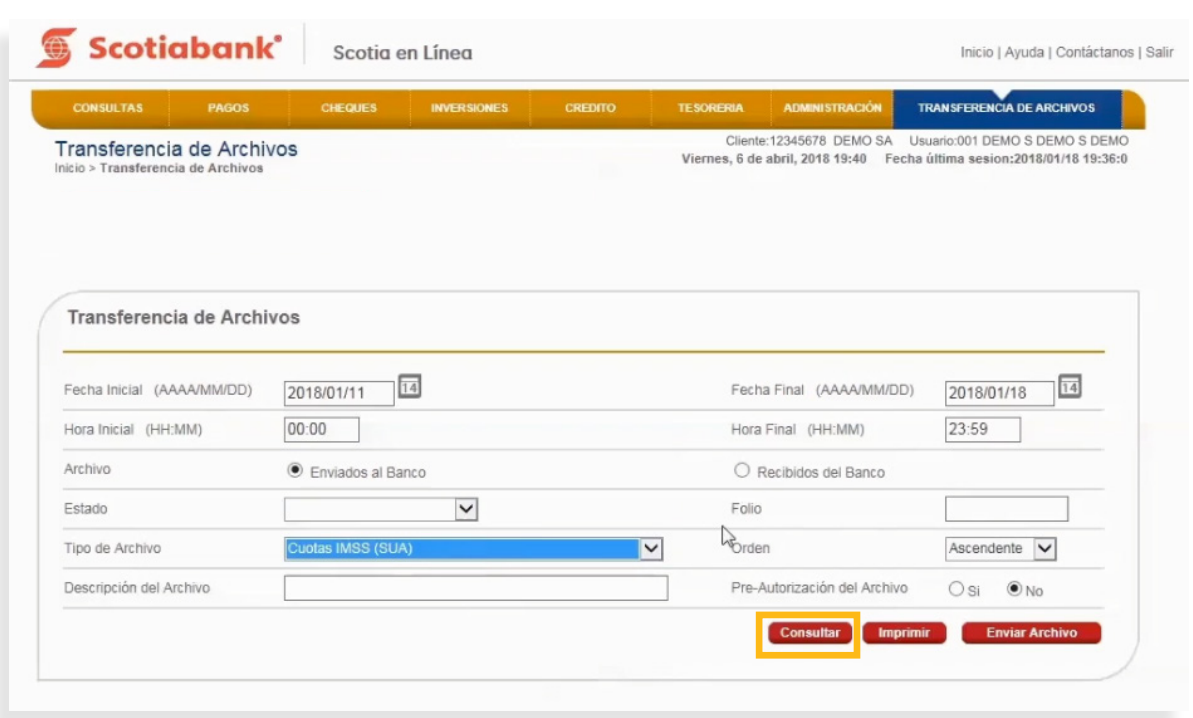

*Índice*

8. En la parte inferior de la pantalla del archivo mostrará la leyenda **Transmisión Exitosa**. Si el archivo presenta un estatus distinto, el archivo no se ejecutó correctamente.

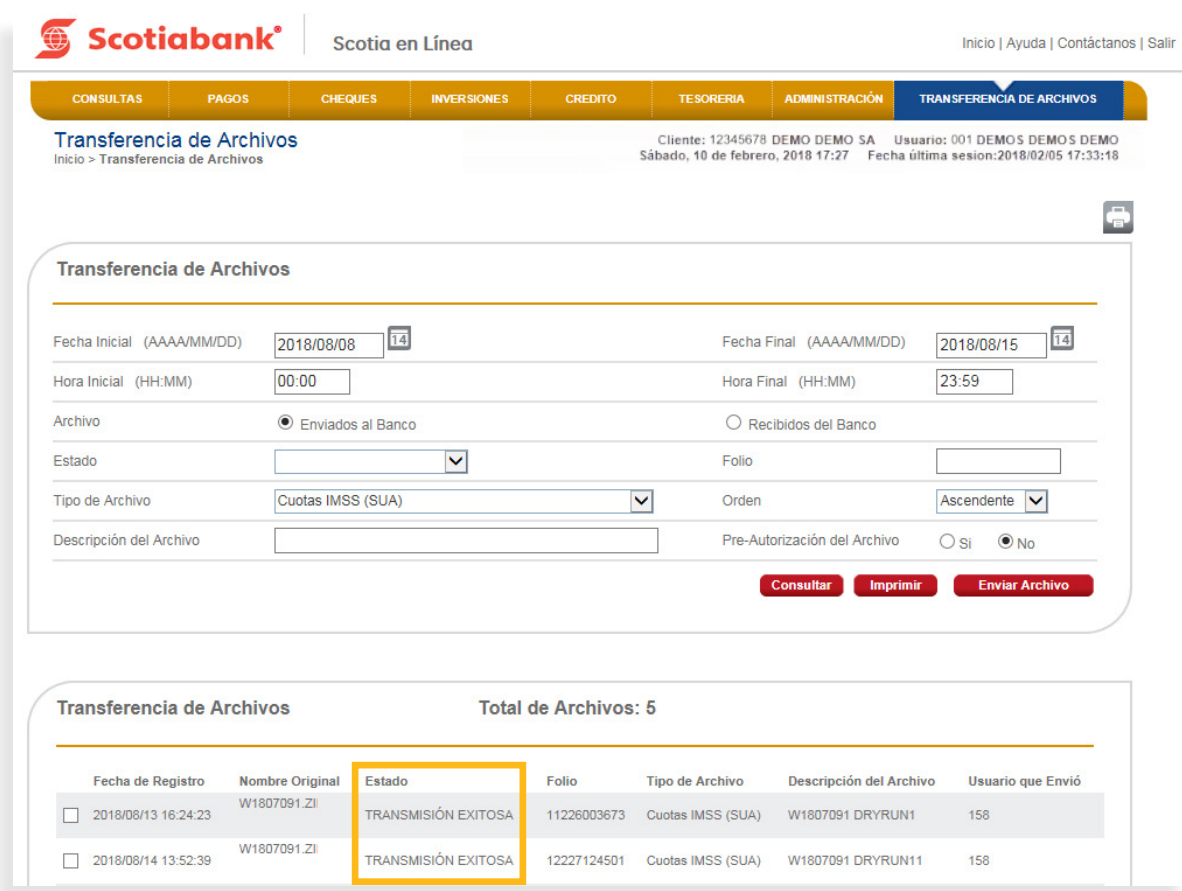

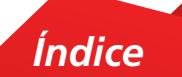

#### **• Pago de Cuotas IMSS por medio de Archivo SUA**

Una vez enviada la información del archivo SUA (Sistema único de Autodeterminación) para gestionar el pago de tus cuotas obrero patronales IMSS – INFONAVIT por medio de Transferencia de Archivos, tendrás que ingresar al módulo de **Pagos**, funcionalidad **Pagos de Cuotas IMSS.**

 $\overline{\phantom{a}}$  En al menú principal de Scotia en Línea da clic en Pagos y nosteriormente en Pagos Cuotas 1. En el menú principal de Scotia en Línea da clic en Pagos y posteriormente en Pagos Cuotas funcionalidad **Pagos de Cuotas IMSS**. **IMSS.**

1. En el menú principal de Scotia en Línea da clic en **Pagos** y posteriormente en **Pagos Cuotas IMSS**.

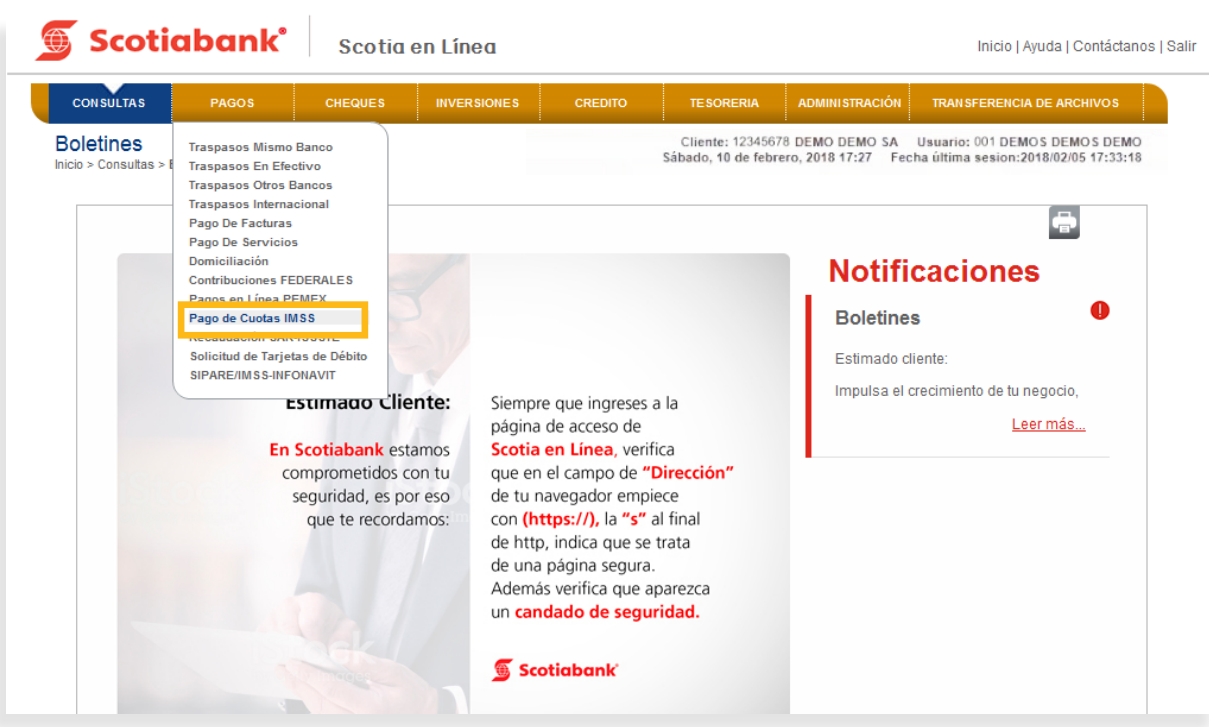

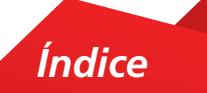

2. El sistema te mostrará la pantalla Pago de Cuotas IMSS – INFONAVIT. Selecciona la opción **Archivo SUA** y el sistema te mostrará una notificación.

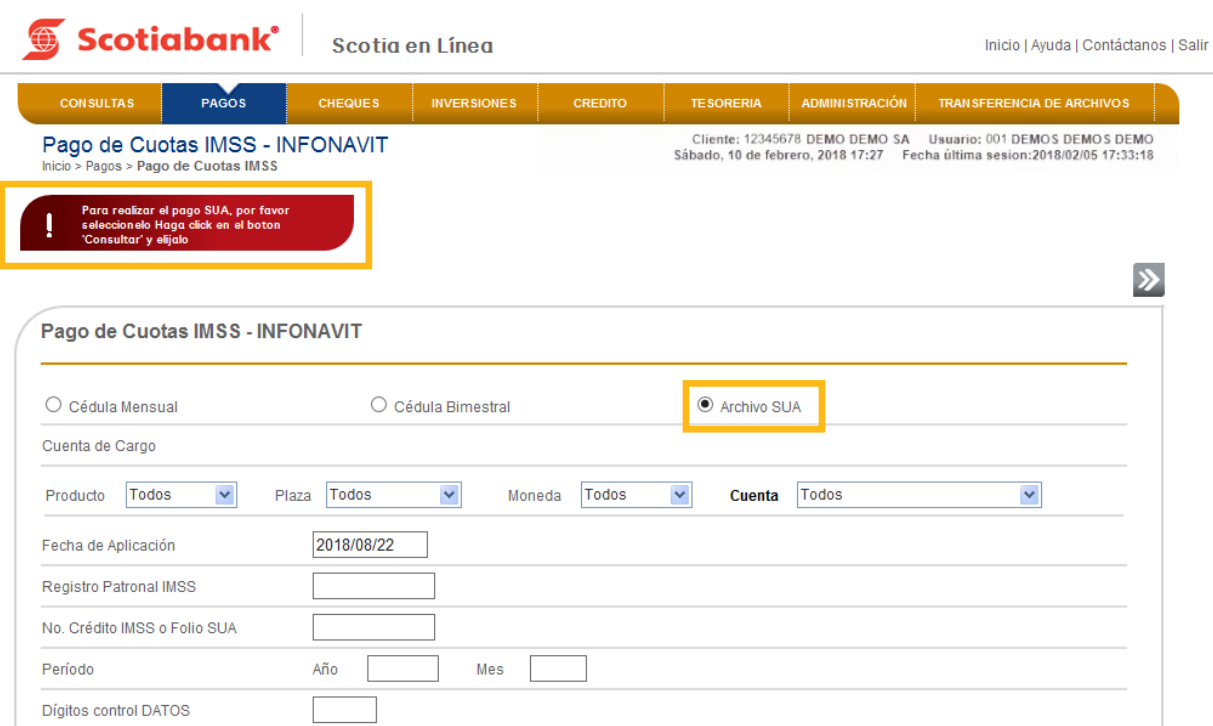

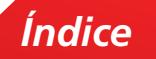

 $3.$  En la parte inferior de la Pantalla de Pago de Cuotas IMSS - INFONAVIT da clic en el botón **Consultar.**

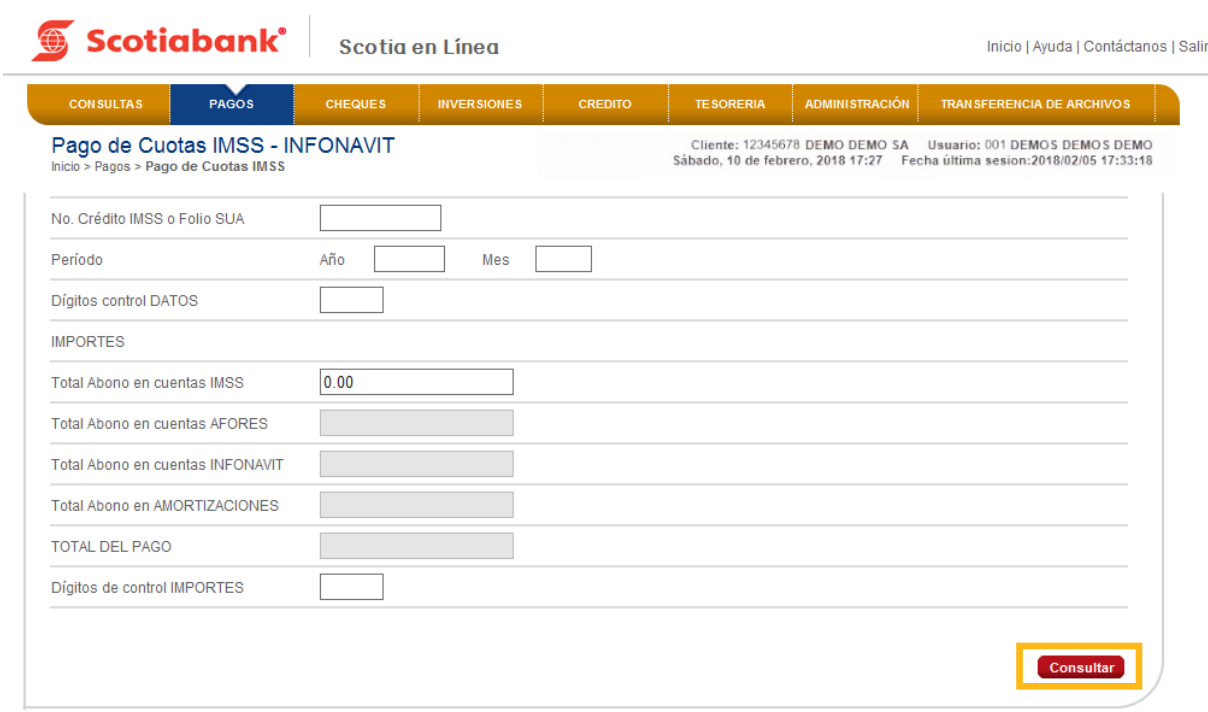

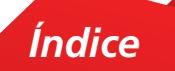

4. El sistema te mostrará una pantalla con información, selecciona una vez más la opción **SUA**<sup>y</sup> da clic en el botón **Consultar.**

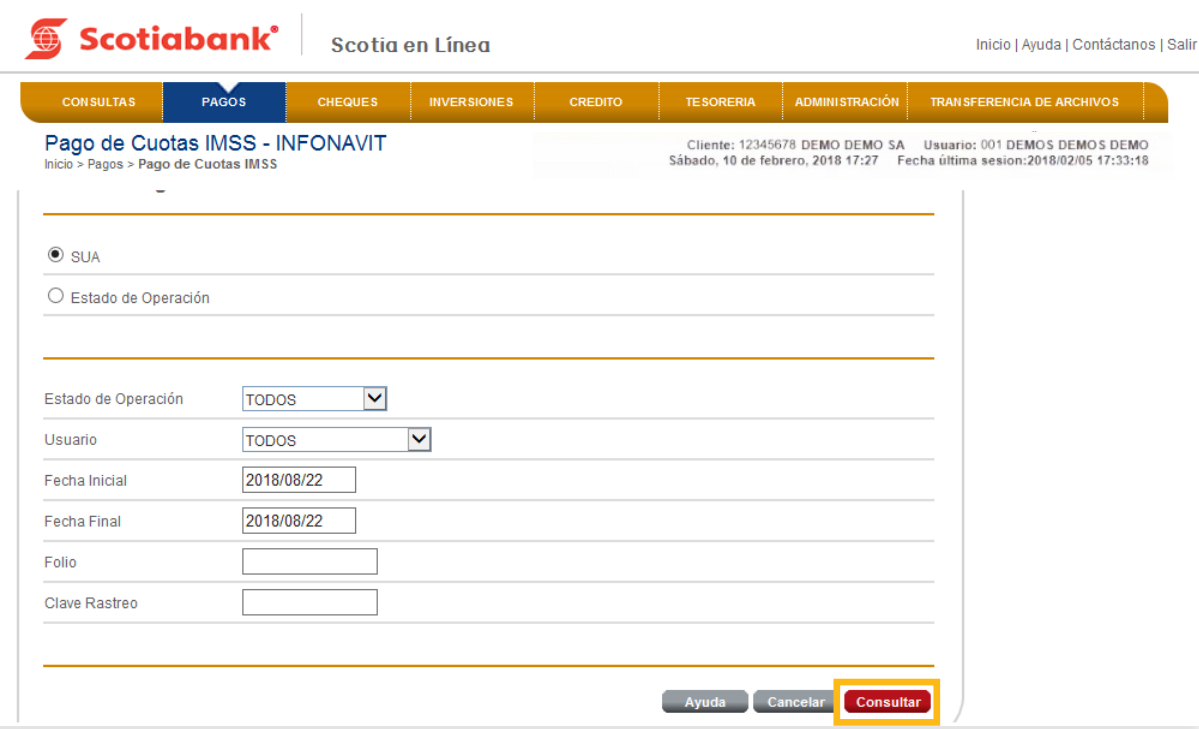

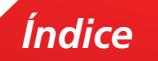

5. Podrás visualizar los registros con Folio, Fecha de Aplicación, entre otros. Selecciónalo y da clic en el botón **Escoger.**

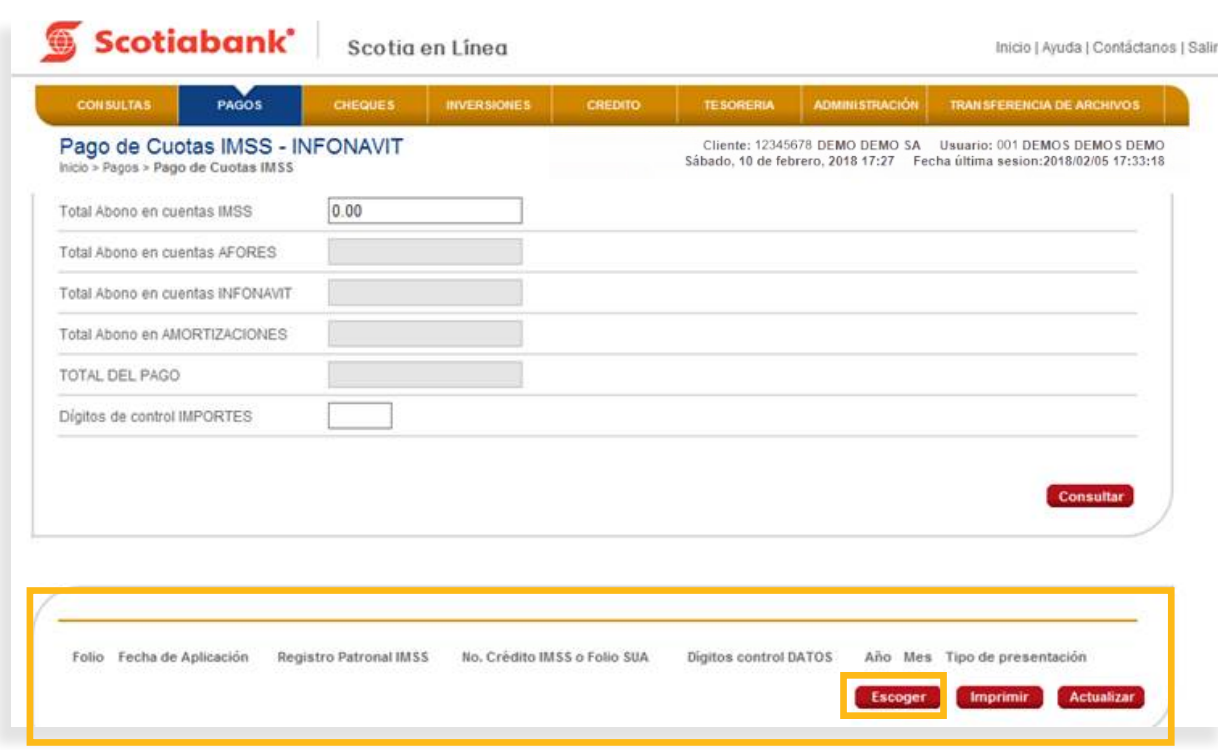

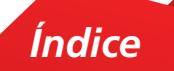

 $6.$  Automáticamente se llenará la información requerida por el sistema. Selecciona la Cuenta para realizar el cargo y da clic en **Transmitir.**

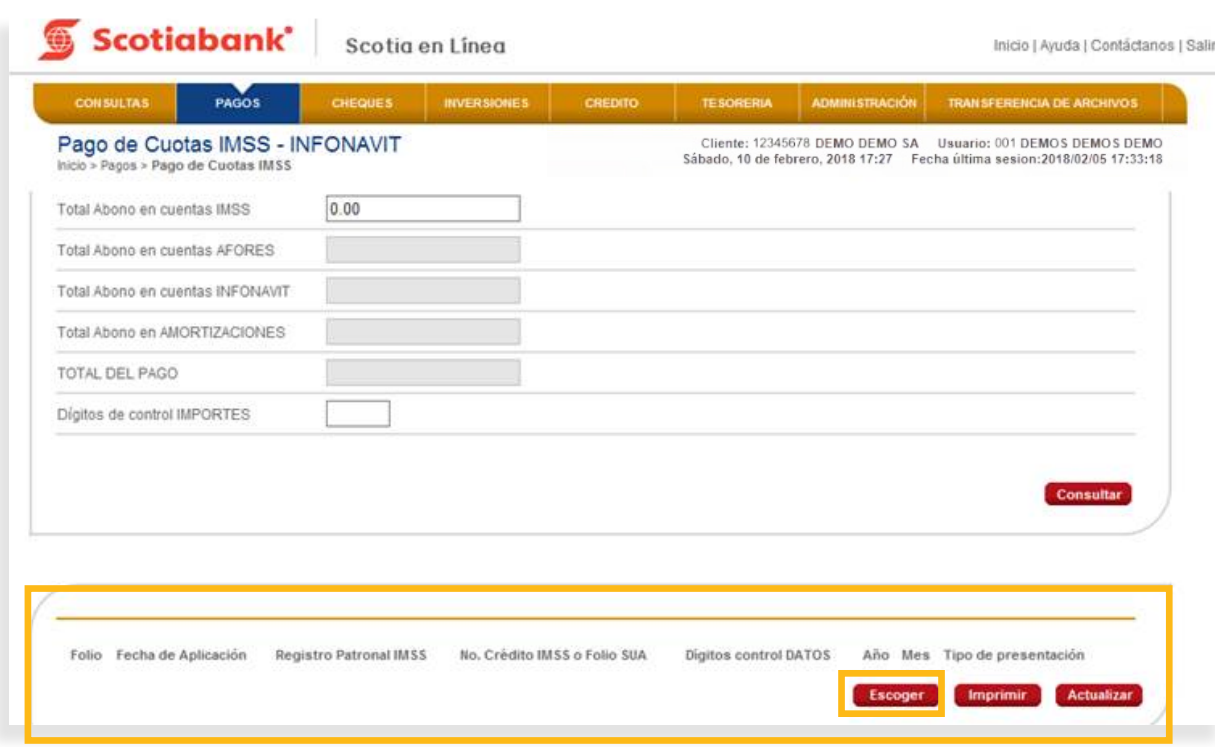

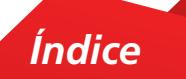

7. El sistema te mostrará un acuse de recibo con la información detallada. Valídala información presentada y si es correcta, da clic en el botón **Aceptar.**

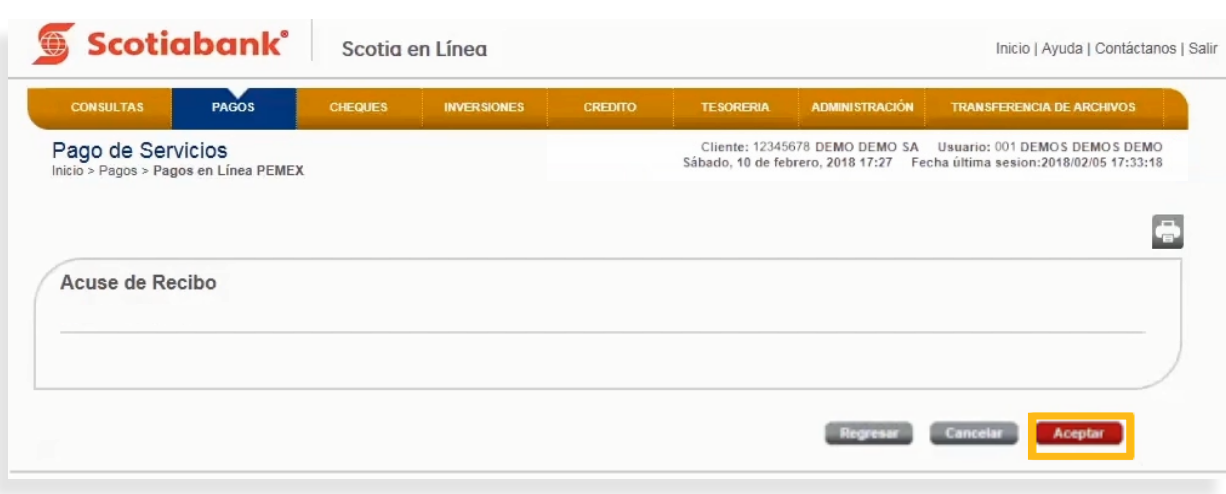

7. Ingresa el código de 6 dígitos de tu e-Llave y da clic en el botón aceptar. 8. Ingresa el código de 6 dígitos de tu e-Llave y da clic en el botón aceptar.

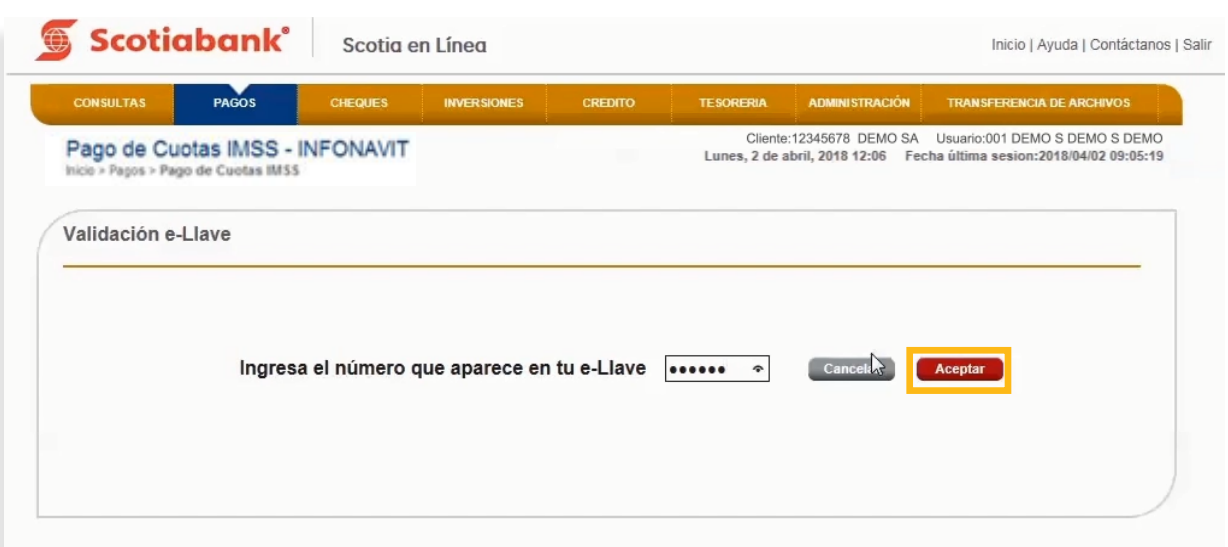

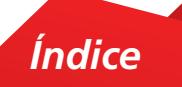

9. El sistema te mostrará un Acuse de Recibo con el folio de tu operación. Si requieres imprimirlo da clic en **Imprimir.**

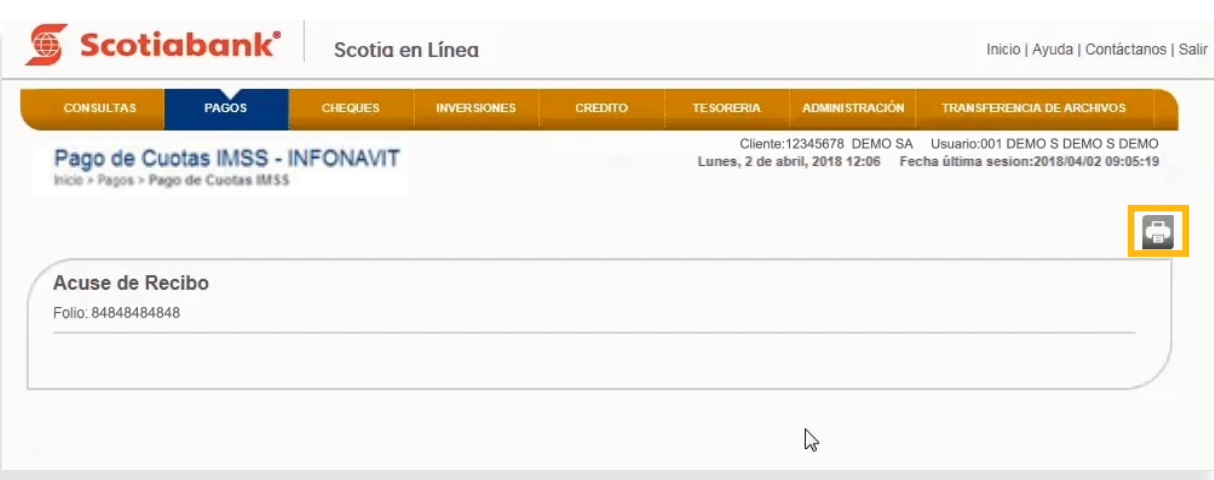

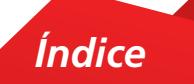

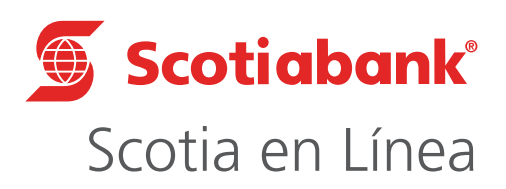

Para mayor información sobre términos, condiciones y requisitos de contratación, consulta scotiabank.com.mx Servicio ofrecido por Scotiabank Inverlat, S.A., Institución de Banca Múltiple, Grupo Financiero Scotiabank Inverlat.

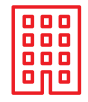

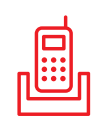

Nuestras Sucursales Centro de Atención Telefónica @ScotiabankMX Scotiabank México 5728 1205 5728 1262

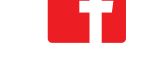

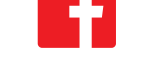